# UNIVERZITA PALACKÉHO V OLOMOUCI

Pedagogická fakulta

Katedra technické a informační výchovy

#### **Martin Buroň**

3. ročník – kombinované studium Obor: Speciální pedagogika a základy technických věd a informačních technologií pro vzdělání

# **VYUŽITÍ AUTODESK INVENTORU K ROZVOJI TECHNICKÉHO MYŠLENÍ ŽÁKŮ**

Bakalářská práce

Vedoucí práce: Mgr. Jan Kubrický, Ph.D. OLOMOUC 2015

#### **Prohlášení**

Prohlašuji, že jsem bakalářskou práci na téma: "Využití Autodesk Inventoru k rozvoji technického myšlení žáků" vypracoval samostatně pod odborným dohledem vedoucího bakalářské práce a za použití pramenů uvedených v závěru bakalářské práce.

V Olomouci 15. 3. 2015 ………………………………………

## **Poděkování**

Rád bych poděkoval panu Mgr. Janu Kubrickému, Ph.D., za vydatnou pomoc a odborné vedení mé bakalářské práce.

#### Obsah

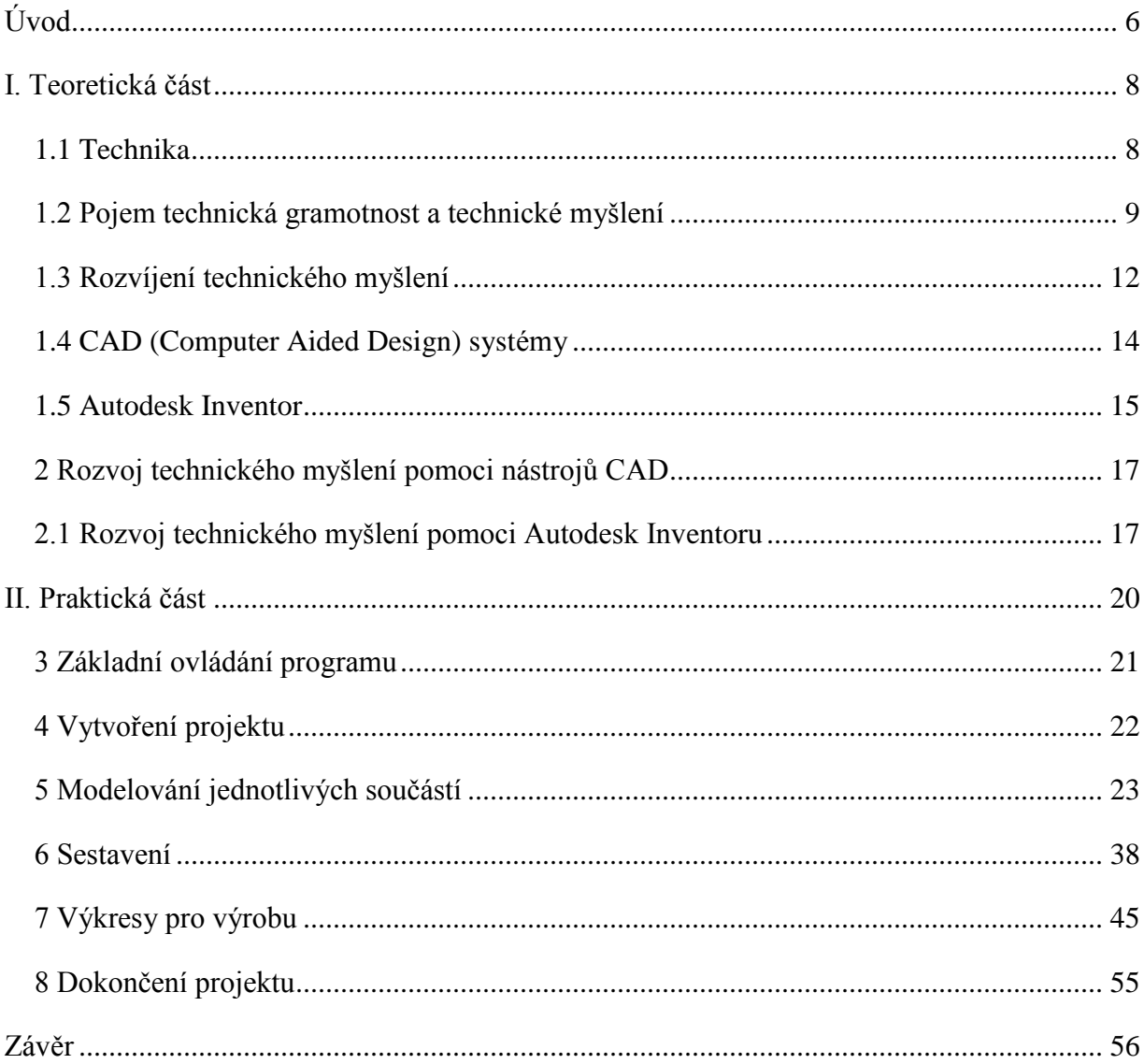

#### **Anotace**

Tato bakalářská práce se zabývá možnostmi a využitím 3D modelovacího programu Autodesk Inventor k rozvoji technického myšlení žáků základní školy, jejich seznámením se základy 3D modelování a nastínění možností využití 3D modelů v nejrůznějších odvětvích lidské činnosti.

Teoretická část se zabývá pojmy technické myšlení, kreativita a technická gramotnost, jejich rozvojem a prostředky použitelnými k jejich rozvoji. V neposlední řadě se budeme zabývat současným stavem technické výchovy a úrovně technického myšlení žáků na druhém stupni základní školy. Dále popisuje možnosti využití CAD systémů v různých odvětvích průmyslu. Zabývá se také licenční politikou společnosti Autodesk a možností získání bezplatných edukačních licencí využitelných ve školství.

Praktická část je věnována konkrétnímu projektu, který je možno prakticky využít při výuce pracovní výchovy na základní škole. Jedná se o podrobný návod s popisem pro kompletní výrobu ptačí budky včetně vytvoření výkresové dokumentace pro pozdější reálnou výrobu ve školní dílně.

# <span id="page-5-0"></span>**Úvod**

Potřeba technicky zaměřených odborníků i pracovníků ve firmách a podnicích stoupá přímo úměrně k jejich úbytku a z kvalifikovaných technicky zdatných a zručných zaměstnanců se stává nedostatkové a vysoce ceněné zboží. Možná ještě větší problém s náborem nových odborníků než podniky mají technicky zaměřené střední školy s náborem nových studentů (ČT24 2011). Na mnohých školách bylo zrušeno vyučování ve školních dílnách hlavně ve prospěch jazyků (ČT24 2014). Nicméně vypadá to tak, že se situace možná brzy změní, jak slíbil pan ministr školství při vyhlášení roku 2015 jako rokem průmyslů a technického vzdělání, ve kterém chce podpořit znovu obnovení žákovských dílen na základních školách, financováním a dotacemi na vybavení a pomůcky. Toho jistě mnohé školy rády využijí a můžeme se těšit na to, že se děti opět začnou technicky vzdělávat ve větší míře než doposud (ČT24 2014). Podpořit rozvoj technického myšlení již na prvním stupni základního školství pomoci stavebnic typu Lego nebo Merkur by mohlo být dobrým odrazovým můstkem pro následné pokračování a rozšiřování poznatků a zkušeností s materiály a technickými řešeními, které si mohou žáci a studenti osvojit v kvalitně vybavených dílnách na druhém stupni základních škol, středních školách a odborných učilištích. Technická výchova ovšem není spjatá pouze s výukou ve školní dílně. Výuka o technice a technologiích by měla prostupovat všemi předměty, podobně jako i v reálném světě nás technika obklopuje a život si jen těžko bez ní dokážeme představit.

V této práci se budeme zabývat tím, jak můžeme využít CAD systém Autodesk Inventor v technické (pracovní) výchově, jakým způsobem jej používat a v čem tkví výhody a nevýhody použití 3D modelovacího softwaru k edukačním účelům. Využijeme také ten fakt, že počítačové učebny bývají na školách zastoupeny v daleko větší míře než školní dílny a díky nejrůznějším evropským projektům mohou být vybaveny kvalitním hardwarem.

Praktická část této práce je pouze úvodem a základním seznámením s programem Autodesk Inventor. Tento projekt výroby ptačí budky by chtěl být pouze počátkem dalších pokračování jiných samostatných úkolů, při kterých by se již žáci nemuseli seznamovat s prostředím, ale přímo by řešili úlohy, při kterých by samostatně dokončovali konstrukce, zjednodušovali nebo opravovali konstrukčně nepřesné nebo chybné modely či vytvářeli celé nové návrhy řešení jednoduchých problémů. Tato práce si rovněž klade za cíl motivovat technicky nadané žáky k samostatné práci s programem také v domácím prostředí, kdy jim škola umožní získat instalaci Autodesk Inventoru na domácí hardware a pomocí řešených příkladů a video-návodů dostupných na internetu zkoušet další postupy a metody modelování složitějších tvarů.

# <span id="page-7-0"></span>**I. Teoretická část**

# **1 Vymezení základních pojmů**

### <span id="page-7-1"></span>**1.1 Technika**

Termín technika pocházející z řeckého *techné* (znalost, obratnost v řemeslné práci) (Č. Serafín, 2009) označuje rozsáhlou, složitou i obtížně ohraničenou oblast světa, v němž žijeme (J. Kropáč, W. Walat, J. Stoffa in Č. Serafin, 2009). Podle výše zmíněných autorů není snadné formulovat jednoznačnou definici tohoto termínu. Přístup k výuce technicky zaměřených předmětů se rozděluje do dvou oblastí a stejně tak i vyjádření podstaty nebo formulaci pojmu technika lze vyjádřit dvěma způsoby:

- *a. tradiční pojetí – technika je soubor ve prospěch člověka uměle vytvořených prostředků lidské činnosti a souhrn postupů a způsobů činností prováděných při jejich výrobě a užití. Nevýhodou tohoto pojetí je nutnost rozlišovat dvě související stránky techniky – v užším pojetí (soubor uměle vytvořených prostředků) a v širším pojetí (procesy využívání uměle vytvořených prostředků, zdrojů, energií atd.)*
- b. *moderní – v tomto pojetí je technika chápána jako souhrn látkových, účelově vyrobených objektů i nelátkové formy hmoty vytvořené lidskou činností. Způsob realizace činnosti je pak nazýván technologií. Oba pojmy, technika i technologie, jsou součástí technosféry – což je uměle lidmi vytvořené prostředí. Toto pojetí se uplatňuje v současnosti ve velké míře i v přístupech ke vzdělávání* (Č. Serafín, Journal of Technology and Information Education, 3/2009, str. 13).

Technika spolu s přírodou a společností utváří životní prostředí člověka. J. Kropáč v Didaktice technických předmětů (J. Kropáč, 2004) uvádí některé projevy zákonitosti techniky:

- 1. Technické objekty, systémy nebo postupy využívají přírodní jevy a zákonitosti.
- 2. Technika je prostředek k dosažení určitého vytyčeného cíle.
- 3. Technika má komplexní charakter. Je to výsledek spolupůsobení přírodních, technických a společenských zákonitostí.

4. K dosažení vytyčeného cíle pomocí technického řešení je ve většině případu, vlivem působení mnoha vlivů, více možností.

Je to právě technika, která stojí za rozvojem lidské společnosti, za rozvojem sociálních, intelektuálních i fyzických schopností člověka, pomáhá při řešení mnoha složitých úloh, situací a problémů v životě lidstva. Zaváděním technického vyučování na školách umožňujeme žákům se blíže seznámit s technikou kolem nás, naučit se ji lépe využívat, pochopit a vytvářet technické objekty a řešení.

#### <span id="page-8-0"></span>**1.2 Pojem technická gramotnost a technické myšlení**

Pojem technické myšlení je, jak uvádí Kropáč a Havelka v práci "Poznámky k pojmu technické myšlení", stejně jako pojem technika obsahově velice široký a může mít různé úrovně. Jiné zaměření a jiný obsah technického myšlení bude u automechanika, lékaře, elektroinženýra nebo IT specialisty. Technické myšlení žáka základní školy by mělo být rámcově vymezeno v souladu s pojmem "technická gramotnost", což je jakýsi základ, který by v dnešní době měl mít každý člověk, neboť s technikou přichází doslova denně do kontaktu.

Technické myšlení je potřeba k dosažení optimálního výsledku a volby prostředků, kterých k tomuto účelu budou použity. K tomu využívá nepřetržitou souvislost mezi teoretickými a praktickými složkami technického myšlení. Přitom k dosažení cíle je možno použít více způsobů či prostředků a zpravidla všechny mají určité výhody, či nevýhody. Zde se výrazně uplatňuje schopnost kritického a hodnoticího myšlení. Technické myšlení zahrnuje operace jako analýza, syntéza, abstrakce, konkretizace, klasifikace a analogie. Významný je pohled na celek – objekt nebo proces.

Pojem technické myšlení není žádnou novinkou. Touto problematikou se již zabývali autoři v minulém století, např. I. Škára, I. Krušpán nebo Polák E. Franus. Uvedeme si zde volně přeloženou definici:

Technické myšlení je proces zrcadlení a využívaní přírodních zákonů a technických principů v technických výtvorech a v technologických procesech (J. Kropáč, M. Havelka).

Z předchozího textu můžeme vyvodit, že technické myšlení má dvě spolu související procesy. Proces kognitivní (poznávací) analytického charakteru a proces produktivní (kreativní), který má syntetický charakter. Výše zmínění autoři také popisují průběh řešení technických problémů, kdy nejprve probíhá kognitivní proces, při kterém se shromažďují informace o daném problému. Jestliže myšlení shromáždí dostatečné množství informací, překoná pomyslnou hranici mezi analýzou a syntézou a přejde do konstruktivního, kreativního procesu a začíná se vytvářet řešení problému. Přitom kognitivní stránka procesu myšlení nekončí, ale nadále dodává další informace o nových detailech vzniklých postupným řešením problému (J. Kropáč, M. Havelka).

Analýza (rozčlenění, rozbor) je metodou, při níž poznáváme nebo zkoumáme objekt rozdělením na jeho jednotlivé části. Syntéza (spojení) je potom metodou zkoumání objektu, při níž pohlížíme na jeho celistvost a vzájemné vztahy mezi jeho částmi. Právě analýza je důležitým prostředkem zkoumání, který umožňuje v rozmanitosti jevů, vlastností a specifických stránek objektu odhalit základní stavební kameny jeho podstaty (P. Pecina, 2008).

K učení a poznávání využíváme také metody abstrakce nebo zobecňování. Abstrakce je metoda, při níž se snažíme zaměřit pouze na to nejdůležitější a snažíme se přehlížet nepodstatné nebo nahodilé znaky a vlastnosti objektu. Zobecňování je metoda, kdy dochází k třídění informací. Lze si jej představit jako přechod od širších a obecnějších pojmů k užším a konkrétnějším.

Dalším důležitým pojmem a vlastností potřebnou k vytváření technických objektů nebo řešení úloh spojených s kreativitou je fantazie (představa). Pomocí fantazie dochází k vytváření nových představ na základě zpracování dřívějších známých skutečností. Dalo by se říci, že bez fantazie není kreativita.

Široký pojem technické myšlení můžeme rozčlenit podle čtyř různých hledisek (E. Franus in J. Kropáč, M. Havelka):

- 1. Praktické myšlení
	- jednoduché rutinní aktivity řízené myšlením manipulace s nářadím, jednoduchá výroba,
	- manipulativní myšlení montáž a demontáž technických zařízení,
	- zjišťování diagnostika, zkoumání nových výrobků
- 2. Vizuální myšlení
	- reproduktivní myšlení čtení technických nákresů
	- tvořivé myšlení plánování, konstruktivní práce od jednoduchého náčrtu, nákresům, modelům
- 3. intuitivní myšlení
	- vylepšení existujících nebo utvoření nových konstrukcí
- 4. Koncepční myšlení
	- založeny převážně na myšlenkových operacích obsahujících slova a popisy,
	- postaveno na systémech pojmů nebo technických kategorií vyskytujících se ve vysvětlivkách, důkazech a v plánování. Analytický a syntetický způsob myšlení.

Jiné členění podle finských autorů O. Autia a R. Hansena spočívá v psychologické rovině tří komponent pojmu technické myšlení:

- 1. Technické vědomosti zahrnuje technické pojmy, zákonitosti a souvislosti, podstatu a historii techniky.
- 2. Technické a technologické dovednosti jsou součástí většiny lidských aktivit, jsou nezbytné k přežití lidstva a jsou označovány jako psychomotorické dovednosti.
- 3. Technologická vůle být aktivní a úspěšný souvisí s emocionálním a volním aspektem technického myšlení. Jedná se o pohnutky, hodnoty a osobní kvality. Jejich uplatnění je závislé na vůli lidstva zapojit se a mít vliv na příslušná rozhodnutí (J. Kropáč, M. Havelka).

### <span id="page-11-0"></span>**1.3 Rozvíjení technického myšlení**

Z předchozího textu vyplývá, že pro rozvoj a zdokonalování technického myšlení je důležité neustálé objevování nových poznatků a zároveň řešení problémů. Metody výuky rozvoje technického myšlení by měly být blízké heuristice, kdy problém řešíme pouze zkusmo a poté hledáme lepší řešení a výsledek má zlepšující se tendenci. Abychom dosáhli potřebné motivace k řešení problému, necháme na žákovi, aby část cesty vedoucí k vyřešení problému nalezl sám. Úspěšné řešení pak vede k radosti z učení. Chybné řešení podněcuje k opravě chyby a k nalezení konečného správného řešení problému a je svým způsobem také motivující, jen nesmí dojít k tomu, aby příliš velké množství tzv. slepých uliček vedlo k frustraci a odmítnutí se na řešení problému dále podílet. Je pak na učiteli, aby posoudil, kdy a jakým způsobem žáka jemně "popostrčit<sup>y</sup> a naznačit možnosti správného řešení nejlépe tak, aby na výsledek a řešení přišel sám. Tohle vše reproduktivní učení zaměřené na přebírání hotových fakt nemůže přinášet. V oblasti techniky je nejdůležitější problému dobře porozumět, zjistit, jak věci fungují, na jakých principech a souvislostech a toho bez manipulace s objektem nebo jeho modifikací není možno uspokojivě dosáhnout. Zde je dobré zmínit, že technické myšlení bývá také rozlišováno na technické myšlení konstrukční a technické myšlení funkční. My se budeme dále zabývat pouze konstrukční částí technického myšlení, která jaksi předchází funkční část, neboť nejdříve je potřeba objekt vykonstruovat a až poté jej můžeme rozpohybovat. Dalo by se říct, že funkční část navazuje na konstrukční část předmětu technického myšlení.

#### **1.3.1 Pomůcky k rozvoji technického myšlení**

Rozvojem technického myšlení se také zabývali pedagogové a psychologové v minulém století. V časopise Pedagogika (6/1974) T. V. Kudrajavcev představuje způsob rozvoje technického myšlení pomocí tzv. problémového vyučování. To podle Kudrajavceva spočívá ve vytvoření problémových situací ve vědomí žáků, v jejich pochopení, rozhodnutí a řešení situace společnou činností žáků a učitele při optimální samostatnosti žáků, ale pod obecným vedením učitele. Základy této teorie problémového vyučování pak tvoří dvě hlavní kategorie: problémové situace a způsob jejich řešení. Dále se zamýšlí nad tím, že technické vyučování je

(bylo) ve velké míře zajišťováno jen reprodukováním znalostí a že řešení konstrukčně technických úkolů se realizuje reglementací (pomocí přesných pravidel, návodů) každého úkonu v souladu s předloženým vzorem, místo toho aby se tyto úkoly řešily pomocí výzkumné, heuristické metody. Doporučuje také k rozvoji technického konstrukčního myšlení využít k tomuto účelu speciálně připravených učebních pomůcek. Uvádí také řadu základních požadavků, které by tyto didaktické pomůcky měly splňovat. Mají být vytvořeny na základě analýzy základních technických zařízení v příslušné oblasti techniky a výroby a přibližovat se tak skutečné technice používané v praxi. Každá práce s těmito pomůckami musí napomáhat rozvoji technických znalostí a dovedností, ale pomůcka sama nesmí být vlastním cílem, ale jen jedním z prostředků k dosažení naznačených úkolů. Nemá to být jen hra, zábava nebo řešení hlavolamů, ale skutečný prostředek technického rozvíjení. Aby bylo dosaženo rozvíjení konstrukčně technických dovedností a schopností, je nutné, aby ve výukových pomůckách bylo dostatek vzájemně zaměnitelných součástek, aby bylo možno dosáhnout značné variability výsledného produktu, ať už ve tvaru nebo funkčnosti, a bylo možno dosáhnout výsledku různými metodami a postupy. Typy úkolů řešených pomocí těchto konstruktérských pomůcek musí být sestaveny tak, aby zajišťovaly postupný přechod od činnosti interpretační k činnosti produktivní, tvůrčí. Úspěšnost práce s konstruktérskými pomůckami závisí na vzájemné součinnosti názorných a logických složek myšlení. Zraková představa nějakého objektu nese s sebou dvě charakteristiky: výhodu živého náhledu a také určitou abstrakci. Jedná se o funkci názorné obrazové komponenty v obecné struktuře řešení technických úkolů, o vztah mezi vnímáním a představou na jedné straně a myšlením a činností na straně druhé. Je to také problém regulace a kontroly činnosti a myšlení v procesu vzniku a transformace obrazové složky a nakonec i problém vlivu obrazu na myšlení a praktickou činnost (T. V. Kudrajavcev. 1974).

Technické konstrukční myšlení je zaměřeno na přestavbu nebo zjednodušení již existujícího objektu, nebo na vytvoření objektu nového, či jeho modelu. Ve výuce je možno vytvářet objekt podle abstraktního vzoru, doplňovat chybějící prvek, objekt různě přestavovat nebo z původního vytvořit zcela nový, přičemž žákovi má být poskytnut široký prostor pro variace.

V poznámkách k pojmu technického myšlení (J. Kropáč, M. Havelka) autoři mimo jiné také uvádějí, že požadavky na technické myšlení a obsah jeho rozvoje v současnosti značně souvisí s obecnými požadavky, které klade podniková sféra na vzdělávání. Je důležité, aby školy neustále a soustavně rozvíjely schopnosti studentů tak, aby mohli úspěšně zvládat situace, kterým budou vystaveni v budoucnu v zaměstnání. Je proto vhodné i při výuce na školách využívat stejné nebo podobné metody a postupy, které jsou využívaný na technických a technologických pracovištích. Jedním takovým nástrojem můžou být také CAD programy používané k vývoji a návrhům konstrukcí, strojů a zařízení, budov, animací a prezentací, a to napříč nejrůznějšími obory.

#### <span id="page-13-0"></span>**1.4 CAD (Computer Aided Design) systémy**

CAD systémy jsou programové nástroje, používané k vývoji, technologické přípravě výroby v úvodních etapách výrobního procesu. Umožňují také provádět změny v průběhu výroby, testovat a simulovat některé situace, jako je tepelné nebo silové namáhání. Díky CAD systémům je v procesu konstruování zajištěna snadná spolupráce mezi pracovníky nebo možnost tvorby většího množství variant a modifikací návrhu. Výstupem CAD systémů jsou podklady k zahájení výroby ve formě tištěné výkresové dokumentace, elektronická data pro CNC stroje aj.

3D modelování se využívá ve stále větším množství napříč nejrůznějšími obory. Z mnoha odvětví uvedu jen několik příkladů. V prvé řadě k projektování konstrukcí, ve strojírenství, stavebnictví, medicíně, filmovém a herním průmyslu, designu, výrobě nábytku a jistě mnoha dalších oborech.

Systémů pro 3D modelování je celá řada a každý z nich má své přednosti a nedostatky podle toho, v jakém oboru jej budeme používat. Zatímco k animaci filmových postaviček použijeme software Autodesk Maya, 3Ds Max nebo Cinema 4D, tak k návrhu budoucího automobilu značky Škoda bude použitý software Catia a ke konstrukčnímu řešení stavebního příhradového jeřábu společnosti Liebherr například software Autodesk Inventor. Každý z těchto uvedených nástrojů funguje na podobných principech, ale je zaměřen na trochu jinou

oblast, a tudíž jsou jeho funkce primárně přizpůsobené tomuto odvětví. Těžko bychom tak v Autodesk Inventoru hledali nástroje pro animaci postav nebo v 3Ds Max nástroje pro tvorbu technických výkresů. My se dále budeme zabývat pouze softwarem Autodesk Inventor, který je pro svou jednoduchost, cenovou dostupnost, českou lokalizaci a množství příkladů a videonávodů volně dostupných na internetu pravděpodobně nejvhodnějším kandidátem k využití na školách ve výuce v technicky zaměřených předmětech.

#### <span id="page-14-0"></span>**1.5 Autodesk Inventor**

Autodesk Inventor je již od roku 2003 jednou z nejprodávanějších strojírenských CAD aplikací pro tvorbu 3D modelů. Obsahuje funkce pro adaptivní a parametrické 3D navrhování, tvorbu 2D dokumentace, prezentace, vizualizace a animace, správu dokumentů a konstrukčních dat. Prostředí aplikace je kompletně lokalizováno, spolupracuje a je kompatibilní s výstupnými formáty AutoCADu, umožňuje jednoduše modifikovat již vytvořený model jednoduchým přepsáním jednotlivých rozměrů. Umožňuje práci na jednom modelu v širším týmu konstruktérů a vytváření 2D dokumentace je rychlé, snadné a jednoduché. Instalací nejrůznějších přídavných modulů získáme další možnosti například k simulaci tepelného nebo mechanického namáhání, nejrůznější knihovny s normalizovanými součástmi, jako je spojovací materiál, ložiska apod. nebo moduly na tvorbu plechových potrubí aj. Největší předností Autodesk Inventoru je cenová dostupnost a podmínky k využívání na školách k edukačním účelům.

#### **1.5.1 Licenční podmínky k získání Autodesk Inventoru pro edukační účely**

Softwarová společnost Autodesk nabízí své produkty zdarma za určitých podmínek, které si přiblížíme v následujícím textu, pro školy, vzdělávací a školící instituce, učitele a školící pracovníky, studenty a žáky. Bezplatný software je plně funkční bez žádných omezení v samotném programu. Jedinou podmínkou je, že může být použit výhradně pro účely přímo související se vzděláváním, výukou, školením, výzkumem a vývojem a nesmí být používán ke komerčním, profesionálním nebo ziskovým účelům. Učitelé, žáci a studenti mohou programy, na něž se vztahuje školní licence, instalovat a používat také na vlastním zařízení, po registraci a přihlášení na akademickém portálu Autodesku (Autodesk Education Community).

Školou nebo jinou vzdělávací institucí se rozumí vzdělávací instituce, která byla akreditována státem a jejím primárním účelem je výuka svých přijatých žáku či studentů. Jsou to zejména základní školy (druhý stupeň), střední a vysoké školy, univerzity a odborné školy. Licenci nelze použít pro neakreditované instituce, školicí střediska, kostely, výzkumné laboratoře, knihovny nebo muzea. (Autodesk.com)

#### **1.5.2 Jak získat licenci pro svou školu**

Získání potřebného softwarového vybavení pro školu je jednoduché a je otázkou několika kroků. Na webové prezentaci společnosti Autodesk, na stránce Academis Resource Center (ARC), vytvoříme a aktivujeme účet. Poté přidáme svou vzdělávací instituci a zvolíme druh software a množství stanic, na kterých jej budeme provozovat. Není cílem této práce poskytnout podrobný návod, jak postupovat. Podrobný návod je možno získat na českých stránkách autodeskclub.cz nebo přímo na webu společnosti Autodesk (Eng.)

## <span id="page-16-0"></span>**2 Rozvoj technického myšlení pomoci nástrojů CAD**

Jak již bylo napsáno výše v části o rozvoji technického myšlení, je potřeba, aby školy vychovávaly schopné, technicky myslící pracovníky, schopné se zařadit do pracovního procesu v dnešní době, kdy je požadována rychlost a správnost konečného řešení problémů. Tyto podmínky se neobejdou bez pomoci počítačových programů. V této práci, v praktické části, proto budeme postupovat podobným způsobem jako při skutečné výrobě v podniku, kdy náš vývojový pracovník – žák dostane za úkol vypracovat projekt a připravit výrobu produktu, poté provést kontrolu a optimalizaci a následně vyrobit prototyp podle připravené dokumentace. Přitom samotná výroba prototypu je důležitá k ověření správnosti projektu a navržených výrobních postupů. Některé CAD systémy včetně Autodesk Inventoru splňují podmínky pro učební pomůcky, o kterých jsem se zmínil výše v části o rozvoji technického učení ve studii ruských vědců (Kudrajavcev, 1974).

### <span id="page-16-1"></span>**2.1 Rozvoj technického myšlení pomoci Autodesk Inventoru**

Autodesk Inventor umožňuje kompletní vývoj a tvorbu téměř jakékoli konstrukce, jednoduchou modifikaci již vytvořeného, pouhým přepsáním rozměrů (kót), možnosti měnit materiály, tvary, způsoby provedení, postupy, funkčnost nebo způsob spojování a různé další úkony. Velkou výhodou také je, že jde o pomůcku reálně využitelnou také profesionálně (například v budoucím povolání nebo profesi) a alespoň základní obeznámení se s ovládáním a postupy vytváření modelu mohou usnadnit pozdější další získávání poznatků o ostatních složitějších funkcích.

Nevýhodou používání Autodesk Inventoru k výuce a rozvoji konstrukčního technického myšlení je, že je nejprve nutné žáky seznámit s pracovním prostředím softwaru a postupem 3D modelování, aby byli schopni poté samostatně vyřešit zadané úlohy, problémy a úkoly.

Proto je praktická část zaměřena také na seznámení žáka s prostředím a pomocí obrázkového návodu doplněného textem se naučí s programem pracovat. Tento návod je dostatečně podrobný, aby se v něm neztrácel ani průměrný žák, ale zároveň je doplněn o prvky samostatných dílčích krůčků, postavených na opakování již známého postupu s postupným navyšováním obtížnosti a přidáváním nových prvků, až k samostatné práci na konci projektu, kdy by již měli být schopni samostatně navrhnout jednoduchý model a připravit výkresovou dokumentaci.

I když je výukový text psán systémem krok za krokem se spoustou vysvětlujících obrázků, tak ani zde se neobejdeme bez jakési technické představivosti a nutnosti se orientovat ve virtuálním prostoru. Tento požadavek na orientaci se projeví nejvíce při sestavování dílu do celku, kdy slovní popis jednotlivých kroků je nedostatečný, a tak přichází na řadu žákova vlastní představivost. Tím, že vzniká potřeba zapojit také žákovo myšlení a vyhodnocování řešené situace a nelze pouze bezmyšlenkovitě plnit příkazy návodu zadáváním textu do příkazové řádky, dochází k vytvoření představy výsledné podoby konstrukce. Úspěšným spojením sestavovaných prvků dojde k potvrzení správnosti žákovy představy, případně k její modifikaci a následnému opětovnému ověření v prostředí programu. Je pak již jen na vyučujícím, aby správně posoudil, do jaké míry žáci potřebují s vyřešením problému pomoci. V případě, že by byl úkol příliš náročný, mohlo by dojít ke ztrátě motivace a následné rezignaci. Řešení problému ale nesmí být žákovi učitelem přímo vyřešeno. Nejen že by pak úkol postrádal motivaci, ale také žádoucí efekt tzv. problémového učení (M. Kličková, 1989), které má pomoci s rozvojem technického myšlení.

Je také brán zřetel na základní náležitosti a správnost záznamu ve výkresech, aby nedocházelo k vytváření nesprávných návyků, jako například kótování skrytých hran nebo přehlednost a jednoznačnost výkresové dokumentace. Tím si žáci osvojí základní návyky a budou připraveni na další teoretickou výuku z oblasti technologie.

Tak jako v technice samotné i v prostředí programu Autodesk Inventor není jednoznačné, jaký postup při vytváření modelu je správný, a způsobů, jak model vytvořit, je celá řada. Pro účely výuky a rozvoje technického myšlení jsem zvolil sice složitější variantu vytváření jednotlivých dílů a následného spojování, ale výhodnou tím, že postup při modelování je téměř identický s postupem při reálné výrobě. Takto si žáci mohou uvědomit také nutnost jednotlivé díly nějakým způsobem pojmenovat, aby byla usnadněna pozdější montáž. Rovněž nutnost označit pomocí náčrtu na součásti body pro budoucí otvory nebo vrtání děr do součástí ještě před sestavením a další technologické postupy jsou řešeny stejně jako při výrobě samotné.

# <span id="page-19-0"></span>**II. Praktická část**

V této části si na jednoduchém příkladu představíme (s dotací čtyř vyučovacích hodin) tvorbu třírozměrného modelu a přípravu výkresové dokumentace pro pozdější výrobu ve školních dílnách. Budeme projektovat ptačí budku pro sýkorky a budeme se snažit při modelování dodržet stejný postup, jakým budeme poté pokračovat ve výrobě. Tak jako i u jiných programů vede k dosažení cíle více cest a postupů a určitě by se tento model dalo vyrobit jednodušeji, ale díky opakování podobných úloh s postupným přidáváním obtížnosti dojde k lepšímu zapamatování postupů a zafixování nově nabytých poznatků a zkušeností. Proto si připravíme každou součást zvlášť a až poté budeme jednotlivé komponenty sestavovat do výsledného celku. Žáka vedeme k tomu, aby se pokusil sám navrhnout některá provedení a postupy.

## <span id="page-20-0"></span>**3 Základní ovládání programu**

Než se pustíme do samotné práce, bude potřeba si definovat jednotlivé nástroje a ovládací prvky a seznámit se s jejich použitím.

### **3.1 Menu**

Tak jako v téměř většině aplikací na počítačích je i v Inventoru nějaké základní menu v horní části obrazovky, které obsahuje použitelné nástroje a pomůcky. Toto menu je rozděleno na jednotlivé karty a ty jsou dále rozděleny na záložky, ve kterých jsou jednotlivé nástroje, přičemž jedna karta může obsahovat více záložek a záložka více nástrojů. Na obrázku č. 1 vidíme otevřenou kartu "Začínáme" a na záložce "Spustit" je vybrán nástroj pro správu projektů.

### **3.2 ViewCube**

Další důležitou pomůckou pro efektivní práci s Inventorem je nástroj ViewCube, který se standardně nachází v pravém horním rohu zobrazovací plochy a slouží k natáčení, otáčení a převracení 3D modelu kliknutím na plochu, hranu nebo roh kostky dojde k natočení pohledu na model. Otáčení a posun nebo přibližování a oddalování zobrazení je možno také kolečkem myši:

- přibližování a oddalování otáčení kolečkem myši
- posun součásti stisknutí kolečka myši s posunutím
- otáčení součásti stisknutí kolečka myši s držením klávesy Shift.

#### **3.3 Kontextové menu a nápověda**

Stiskem pravého tlačítka myši se zobrazí kontextové menu s nejpoužívanějšími nástroji, které se dají v dané situaci na součást aplikovat. Při delším přidržení myši nad nástrojem (i v základním menu) se zobrazí nápověda.

# <span id="page-21-0"></span>**4 Vytvoření projektu**

Je dobrým zvykem mít na počítači v souborech pořádek. K tomu, aby všechny soubory z jednoho projektu byly pěkně pohromadě, slouží správce projektů. Vytvoříme nový jednouživatelský projekt a pojmenujeme jej "Ptačí budka". (obr. 1 a 2) Tím se vytvoří nový adresář na disku, kde si budeme ukládat všechny soubory našeho projektu.

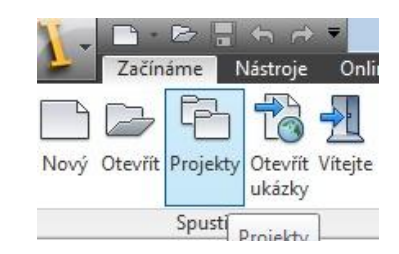

Obr. 1 – Vytvoření projektu

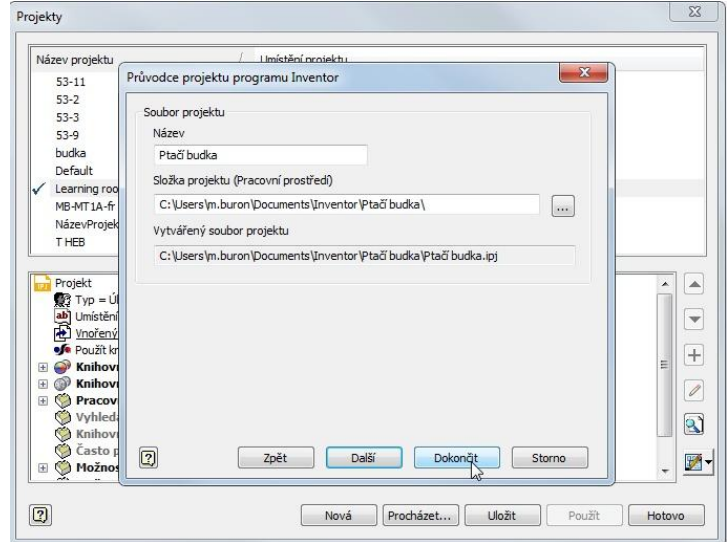

Obr. 2 – Pojmenování projektu

Tímto máme připravený nový projekt a můžeme začít se samotným modelováním.

## <span id="page-22-0"></span>**5 Modelování jednotlivých součástí**

Nejdříve si vytvoříme všechny součásti s tím, že začneme od těch jednodušších a poté budeme přidávat i ty složitější, do kterých budeme vrtat otvory. Všechny rozměry jsou zapisovány v milimetrech (mm).

## **5.1 Zadní stěna**

Otázky pro žáky:

- Pro jaký druh je budka určena a jaké bude mít rozměry?
- Z jakého materiálu ji budeme vyrábět?
- Jak nejvíce zjednodušit výrobu?

#### Souvislosti:

Než se pustíme do díla, musíme zjistit, jak velký prostor k hnízdění sýkory potřebují, aby jim bylo v budce příjemně a zbytečně se namačkaly. Potřebné informace můžeme zjistit například na internetových stránkách České ornitologické společnosti, kde se mimo jiné dočteme, že ideální rozměry obytného prostoru by měly být 13x14 cm. Hloubku hnízdní dutiny, resp. vzdálenost dna od vletového otvoru určuje především délka tlapek predátorů a úhlavních nepřátel všech sýkorek, jakými jsou například kuny a kočky domácí. Vzdálenost 200 mm by měla být dostatečná. Při návrhu rozměrů musíme počítat také se silou desek, které se nejčastěji řežou na 25 mm. Sílu desky musíme přičíst k šířce a délce vnitřního prostoru a tím získáme vnější rozměry budky.

Zadní stěna ptačí budky je deska o rozměrech 260x190 mm o síle 25 mm.

Ze všeho nejdříve musíme vytvořit novou součást: Nový (Ctrl+N) → *Norma.ipt* (Vytvořit) (Obr. 3). V našem projektu budeme používat tři druhy norem (typu souborů). *Norma.ipt* je soubor pro jednotlivé součásti, *norma.iam* je soubor pro sestavy součástí nebo sestavy sestav a do souborů *.dwg* jsou ukládány výkresy.

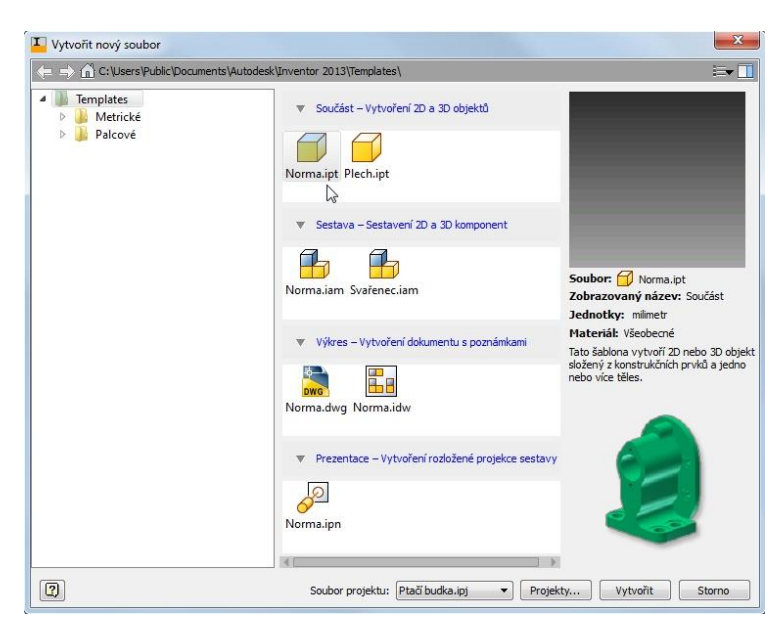

Obr. 3 – Nová součást

Modelování zadní stěny začneme 2D náčrtem v rovině XZ tímto postupem:

## **5.2 Vytvoření 2D náčrtu**

V levém horním rohu obrazovky na kartě 3D model a záložce Náčrt vybereme možnost Vytvořit 2D náčrt → vybrat rovinu XZ kliknutím na rovinu. (Obr. 4)

Model i roviny lze natáčet pomoci nástroje ViewCube v pravém horním rohu, stiskem "domečku" na tomto polohovacím nástroji dostaneme roviny do základní pozice: půdorys (pohled shora) představuje rovina XY, svislé (vertikální) roviny nárysu a bokorysu jsou roviny XZ a YZ. Součást můžeme nakreslit také v libovolné jiné rovině a k natočení součásti do požadované polohy dojde až při sestavování.

Namalujeme obdélník pomocí kreslícího nástroje Obdélník (karta Náčrt, záložka Kreslení), kterému zadáme souřadnice dvou protilehlých bodů. Postup: Obdélník → (kliknout na průsečík dvou os), nebo zadat první roh pomocí klávesnice: Tab (Tabulátor)  $\rightarrow 0 \rightarrow$  Tab  $\rightarrow 0$  $\rightarrow$  Enter. Druhý protější roh zadáme na klávesnici: 190  $\rightarrow$  Tab  $\rightarrow$  260  $\rightarrow$  Enter (Obr. 5) Náčrt dokončíme klepnutím na Dokončit náčrt v pravém horním rohu na kartě Náčrt a záložce Konec.

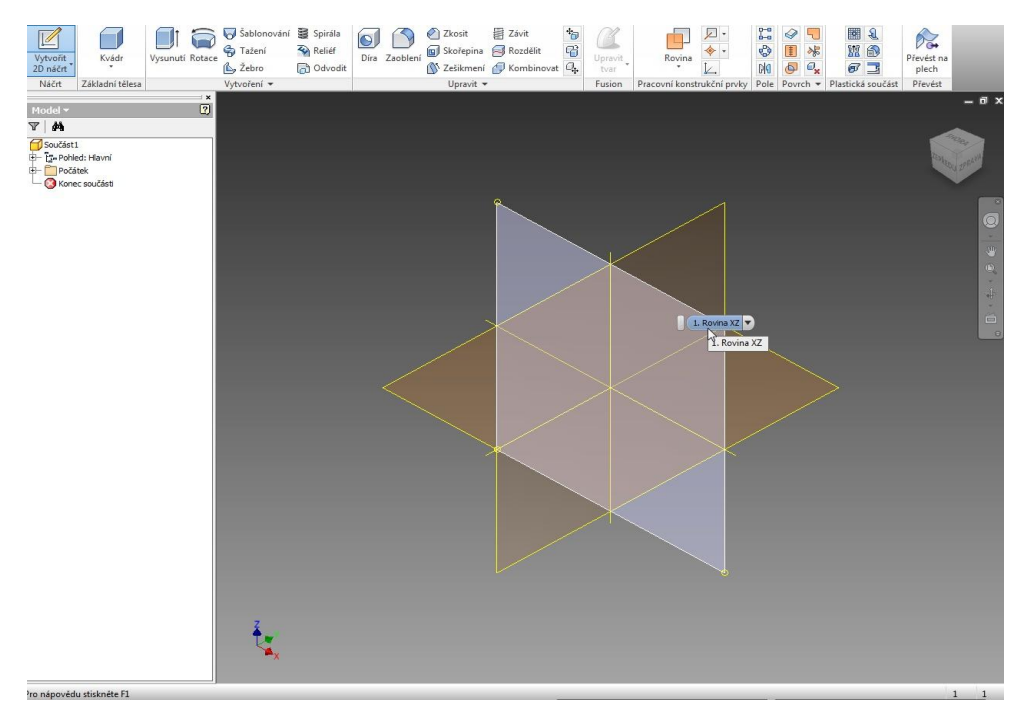

Obr. 4 – Vybrání roviny pro náčrt

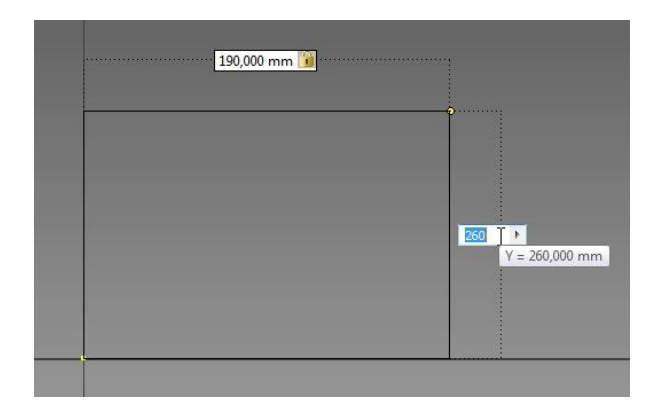

Obr. 5 – Náčrt

## **5.3 Vytvoření 3D objektu**

Nyní se nacházíme ve 3D modelování. Z tohoto jednoduchého obdélníku pomoci nástroje Vysunutí, na kartě 3D model a záložce Vytvoření, vymodelujeme desku zadní strany naší budky. (Obr. 6) Desky mají sílu 25 mm.

Postup: Vysunutí → pomocí klávesnice napsat 25 → Enter (Obr. 7)

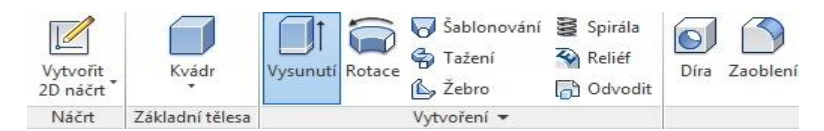

Obr. 6 – Nástroj Vysunutí

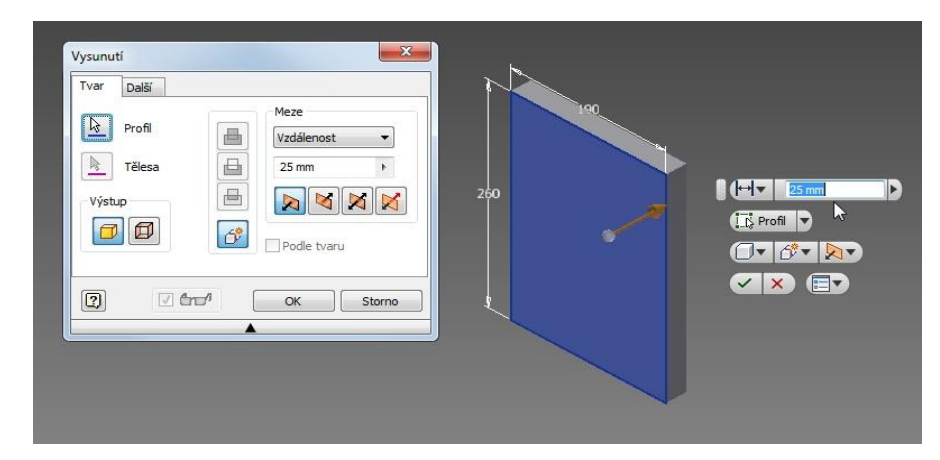

Obr. 7 – Provedení vysunutí

## **5.4 Dokončení součásti**

Protože budka bude vyrobena ze dřeva, vybereme jako materiál Dřevo (bříza). Volbu materiálů naleznete na horní liště. (Obr. 8)

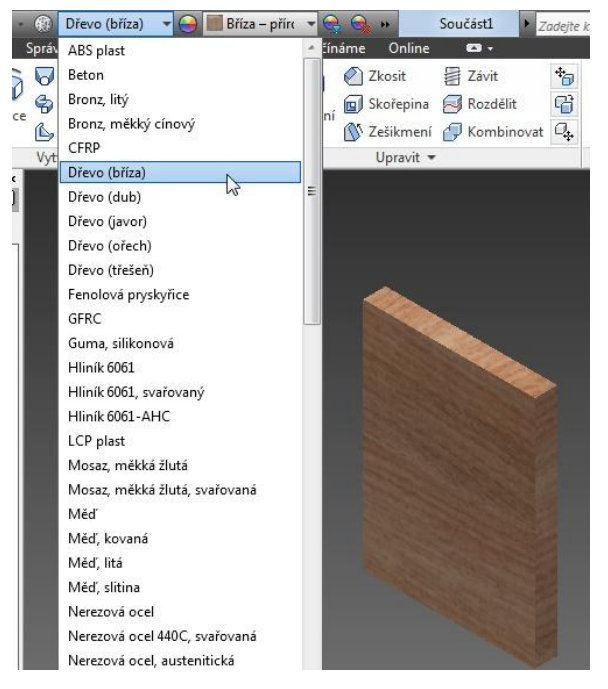

Obr. 8 – Výběr textury

Zadní stěna je hotová a můžeme pokračovat modelováním boků, nejdříve však ještě součást uložíme. (Ctrl+S) Součást můžeme uložit pod libovolným názvem, který si sami určíme, ale také můžeme nechat původní název Součást 1. Výhodou pojmenování může být pozdější snadná orientace při sestavování součástí dohromady. Můžeme se také zamyslet, jak bychom ukládali součásti rozsáhlejšího projektu, který by měl stovky součástí. My si součást pojmenujeme například "zadní".

#### **5.5 Boční stěny**

Při modelování bočních dílců budeme vycházet znovu z doporučených rozměrů hnízdní dutiny 140x130 mm. Protože boční stěny budou vloženy mezi zadní díl a čelo, nebudeme již sílu desky k vnitřnímu rozměru přidávat. Výšku také měnit nebudeme, ta by měla být i na bocích stejná jako vzadu 260 mm. Na této součásti je také zajímavé to, že i když ve skutečnosti budeme muset vyrobit dvě, tj. na levou a pravou stranu, tak u modelu si vystačíme pouze s jednou, kterou při sestavení zkopírujeme. Boční stěny budou dvě stejné desky široké 130 mm a dlouhé (vysoké) 260 mm.

## **5.6 Náčrt a model**

Stejně jako u zadní stěny si vytvoříme novou součást  $(Ctrl+N) \rightarrow Norma.ipt.$ 

Vytvoříme 2D náčrt, tentokrát v rovině YZ (ale klidně i v jiné). Opět nástroj Obdélník. Rozměry budou: 130x260 mm. Po dokončení náčrtu stejně jako u zadní stěny nástrojem Vysunutí vytvoříme sílu desky 25 mm a zvolíme materiál Dřevo (bříza).

## **5.7 Vrtání otvorů pro kolíky**

Otázky pro žáky:

- Jak se do budky dostaneme, až ji budeme chtít vyčistit?
- Který díl bude otevírací a proč?
- Jakým způsoben bude vyřešen rozebíratelný spoj pro odnímatelný, nebo otevírací díl?

#### Souvislosti:

Uchycení střechy navrhneme tak, aby bylo možno ji odmontovat a budku alespoň jednou ročně vyčistit. Čištění budky přes střechu sice není tak pohodlné, jako kdyby byl odnímatelný přední díl. Nevýhodou otevíracího čela je, že netěsným dovřením a také sesycháním dřeva vznikají mezery, které mohou být příčinou toho, že se sýkorky poohlédnou po jiném bydlení.

Do horní hrany potřebujeme vyvrtat otvor pro spojovací dřevěný kolík k uchycení střechy.

Kolík bude mít tyto rozměry: průměr 10 mm a délku 50 mm. Díru budeme vrtat stejným průměrem do hloubky 30 mm. Nejprve si na horní straně boční stěny vytvoříme náčrt. Levým tlačítkem myši vybereme horní hranu a třetí ze tří možností "Vytvořit náčrt". (Obr. 9)

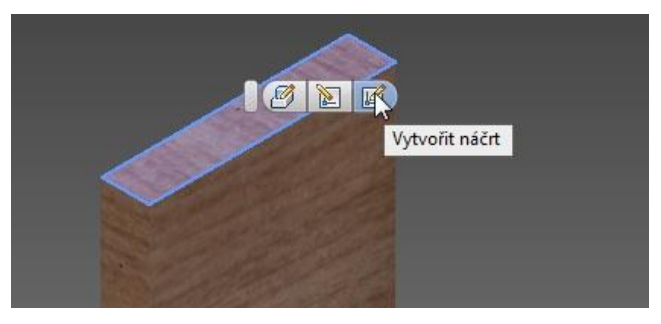

Obr. 9 – Vytvoření náčrtu na ploše bočnice

Z nabídky záložky Kreslení na kartě Náčrt vybereme nástroj Bod a přesně do středu horní hrany tento bod umístíme. (Obr. 10)

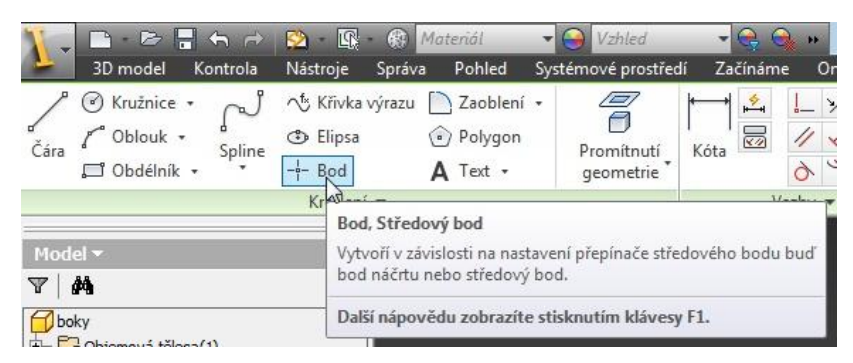

Obr. 10 – Vybrání nástroje pro kreslení bodu

Využijeme k tomu skvělou vlastnost přichytávání, kdy se nám tento bod bude chtít sám umístit do této středové polohy. (Obr. 11) Zobrazí se tenké černé tečkované čáry od středu úseček. Levým tlačítkem myši pak tento bod umístíme.

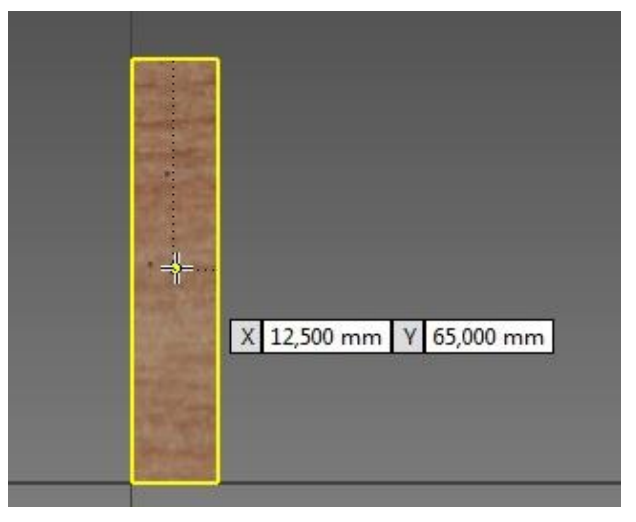

Obr. 11 – Umístění středového bodu pro vyvrtání díry

Dokončíme náčrt a vyvrtáme díru o průměru 10 mm do hloubky 30 mm. (Obr. 12)

|                      | $E = H + H$          |                 | <b>Bříza</b> – přírc – <b>C</b> – Dřevo (bříza) – <b>C</b> – přírc – C – C |                                 |                                                       |                               | boky.ipt     |
|----------------------|----------------------|-----------------|----------------------------------------------------------------------------|---------------------------------|-------------------------------------------------------|-------------------------------|--------------|
|                      | Kontrola<br>3D model | Nástroje        | Pohled<br>Správa                                                           | Systémové prostředí             | Začínáme                                              | Online                        | $\bullet$ .  |
| Vytvořit<br>2D náčrt | Kvádr                | Vysunutí Rotace | Sablonování<br>h Tažení<br>L Žebro                                         | Spirála<br>Reliéf<br>a) Odvodit | Díra (H)                                              | 2kosit<br><b>In Skořepina</b> | Závr<br>Rozc |
| Náčrt                | Základní tělesa      |                 | Vytvoření *                                                                |                                 | Vytvoří otvory podle bodů náčrtu nek<br>$-21 - 2 - 3$ |                               |              |

Obr. 12 – Nástroj pro vrtání díry

V okně zadejte hodnoty jako na následujícím obrázku. (Obr. 13) Umístění otvoru je z náčrtu, Ukončení je ve vzdálenosti 30 mm a průměr díry 10 mm.

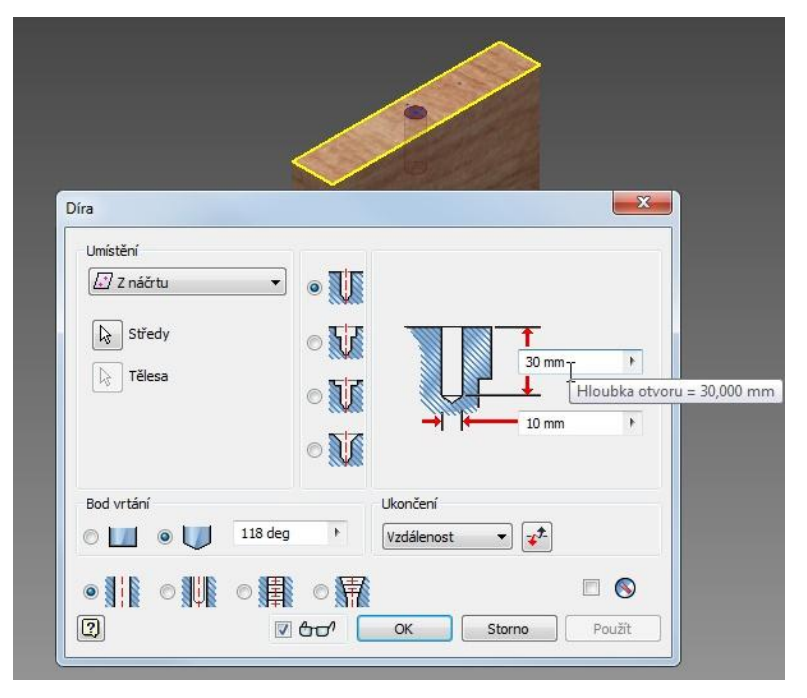

Obr. 13 – Parametry díry pro spojovací kolík

Součást uložíme (Ctrl+S) pod názvem bok.

#### **5.8 Přední díl s vletovým otvorem**

Otázky pro žáky:

- Jaký průměr vletového otvoru zvolit a proč?
- V jaké výšce ode dna otvor bude?

Souvislosti:

Na čelní straně budky, která má stejné rozměry jako stěna zadní, bude vletový otvor. Na tomto otvoru nám záleží, protože určuje, které druhy ptáků zde mohou hnízdit. Nejčastějším ptačím návštěvníkem v blízkosti lidských sídel jsou dle Českého svazu ochránců přírody (ČSOP) sýkorky, proto budeme vše přizpůsobovat pro ně. Na své si ale přijdou i brhlíci nebo lejsci

a jiní ptáci podobné velikosti. Kdybychom zvolili vletový otvor větší, silnější, větší ptáci by sýkorky vyhnali. Proto je důležité si v této chvíli říct, pro který druh je budka určena. Sýkory modřinky jsou menší, a tak jim stačí velikost 28–30 mm Koňadry jsou o něco větší, pro ně bude vhodný průměr 30–34 mm. Otvor tedy bude o průměru 30 mm a vzdálenost od horní hrany bude 40 mm.

Čelní stěnu budky začneme stejně jako ve dvou předchozích případech vytvořením nové součásti (Norma.ipt). Protože postup již dobře známe, nebudu jej dále popisovat. Rozměry čelní strany jsou stejné jako u zadního dílu: šířka – 190 mm, výška – 260 mm a síla – 25 mm.

## **5.9 Vyvrtání vletového otvoru**

Před každým vrtáním, skutečným i virtuálním, je potřeba na součást narýsovat bod, kterým povede osa díry. Při každém obrábění materiálu platí pravidlo: dvakrát měř a jednou řež. Výhoda vrtání a měření v Inventoru je, že můžeme nejdříve vrtat a umístění díry změnit a upravit až později.

Na čelní ploše načrtneme bod. Vybereme levým tlačítkem myši čelní plochu a poté Vytvořit náčrt. Nakreslíme bod v horní části s tím, že bude uprostřed šířky, kdy opět využijeme přichytávání (objeví se tenká černá tečkovaná čára). (Obr. 14)

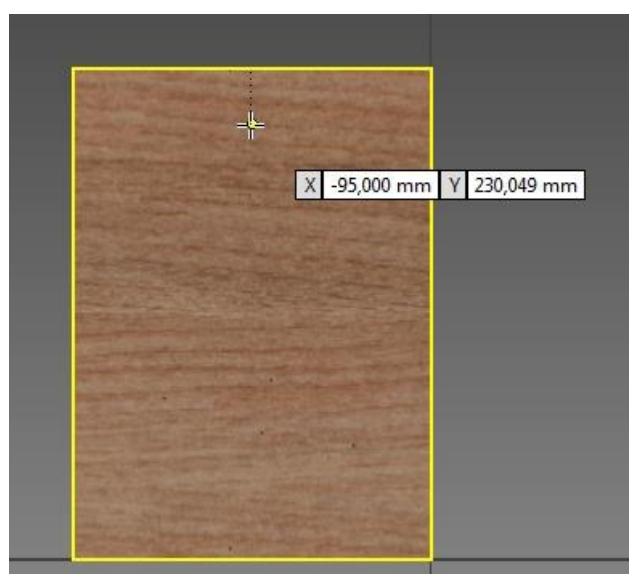

Obr. 14 – Umístění bodu pro vletový otvor

Nyní bod okótujeme ve svislém směru. Střed otvoru by měl být 55 mm od horního okraje. V záložce Vazby vybereme nástroj Kóta. (Obr. 15)

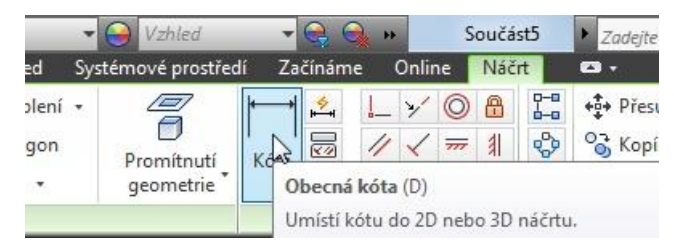

Obr. 15 – Výběr kótovacího nástroje

Postupně klikneme na horní hranu, poté na bod a vysuneme tuto kótu na stranu, dalším kliknutím ji umístíme. Do pole vepíšeme rozměr 55 mm. Náčrt dokončíme a vyvrtáme otvor. (Obr. 16)

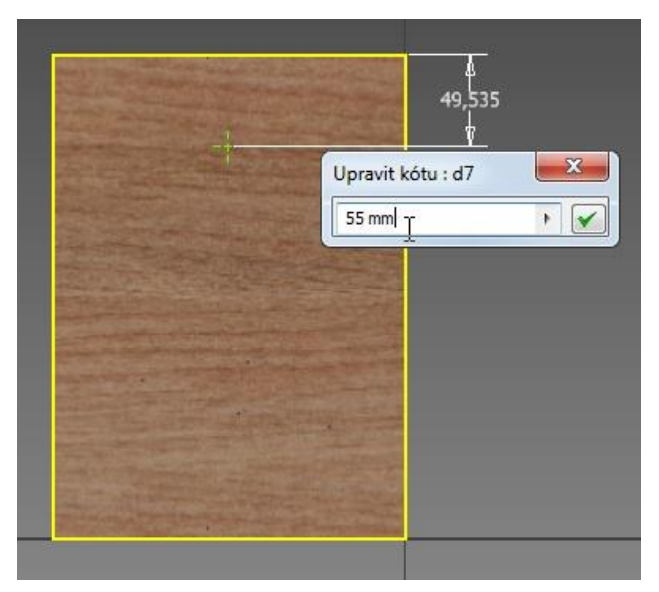

Obr. 16 – Vzdálenost otvoru od horního okraje

Pro vyvrtání otvoru opět vybereme nástroj Díra, zadáme průměr 30 mm a vybereme možnost ukončení: Skrze vše. (Obr. 17)

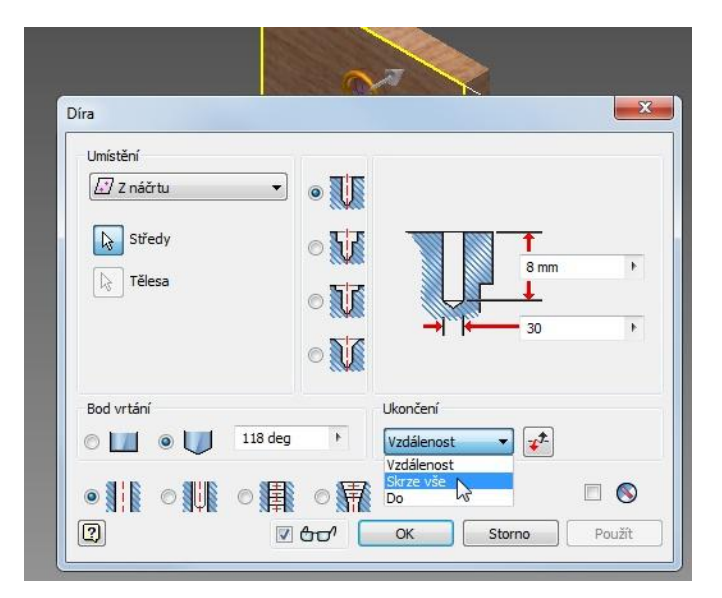

Obr. 17 – Parametry pro vrtání vletového otvoru

Součást uložíme (Ctrl+S) pod názvem čelo.

## **5.10 Modelování dna**

Dno budky bude vloženo mezi zadní, přední a obě boční součásti. Dno bude mít rozměr 140x130x25 mm.

Vytvoříme novou součást (Crtl+N). Vytvoříme náčrt, vytáhneme na sílu 25 mm, vybereme materiál Dřevo (Bříza) a uložíme (Ctrl+S) pod názvem dno.

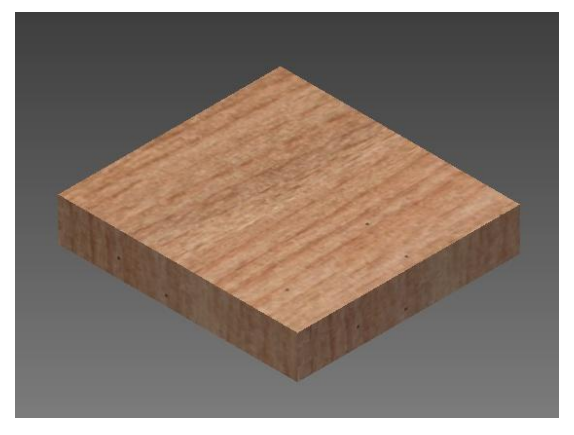

Obr. 18 – Dno

### **5.11 Modelování střechy**

Nová součást bude mít stejnou šířku jako čelo a zadní díl 190 mm a vepředu přesah 40 mm, aby sýkorkám nepršelo do hnízda. Rozměry tedy jsou 190x220x25 mm. Po vysunutí vyvrtáme dva otvory pro spojovací kolíky.

### **5.12 Vrtaní otvorů pro kolíky**

Na ploše vytvoříme náčrt a umístíme na ni libovolně jeden bod, který si následně okótujeme. Vybereme kótovací nástroj a klikneme nejprve na levou hranu, poté na bod, vysuneme kótu nad horní okraj a vepíšeme rozměr 12,5 mm, což je polovina síly desky. Druhou kótu začneme od horní hrany k bodu a vytáhneme ji na stranu. Rozměr zadáme 90 mm (Obr. 19), což je polovina šířky boční stěny plus síla zadní stěny (130/2+25). Jestliže se nám to nechce počítat, můžeme tento výraz do pole klidně napsat.

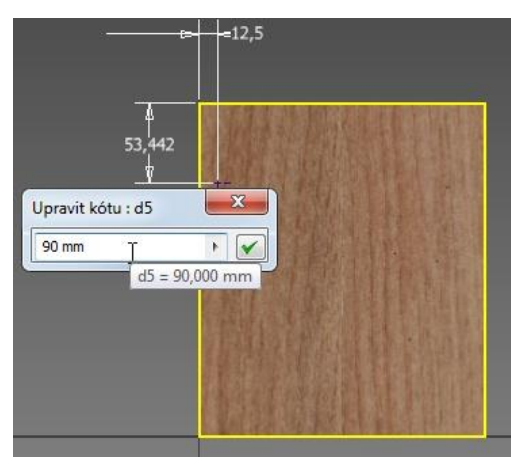

Obr. 19 – Umístění děr pro spojovací kolíky

Stejný bod načrtneme i na pravé straně a kóty umístíme následovně. Od pravé hrany k bodu a vytáhnout nahoru a do pole nebudeme nic zapisovat, ale klikneme na kótu 12,5 na levé straně. (Obr. 20) Tím zajistíme, že rozměry budou na pravé straně vždy stejné jako na levé. Jestliže bychom pozměnili kótu 12,5 vlevo, změní se nám automaticky i kóta pravého bodu.

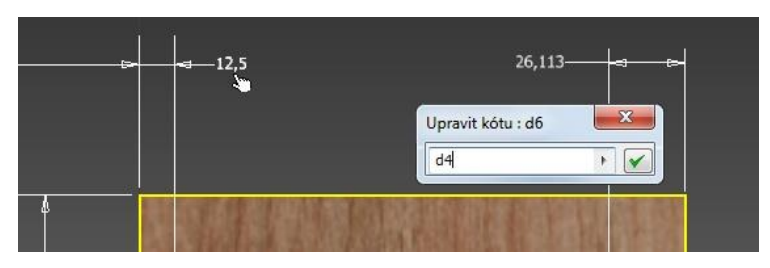

Obr. 20 – Určení závislosti druhého bodu

Totéž provedeme i s druhým rozměrem. Kótu vyvedeme od horní hrany směrem k bodu a vytáhneme do strany. Do pole nevpisujeme, ale klikneme na levou kótu 90 mm. (Obr. 21)

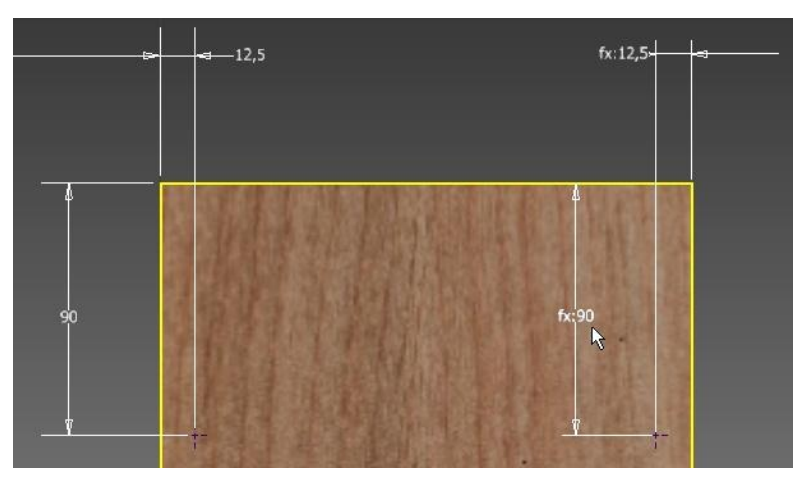

Obr. 21 – Určení závislosti druhého bodu

Náčrt dokončíme a vyvrtáme díry. Průměr otvoru bude 10 mm a délka (hloubka) 20 mm. Jestliže se nám nezobrazuje možnost zadat délku, je potřeba změnit Ukončení na Vzdálenost. (Obr. 22)

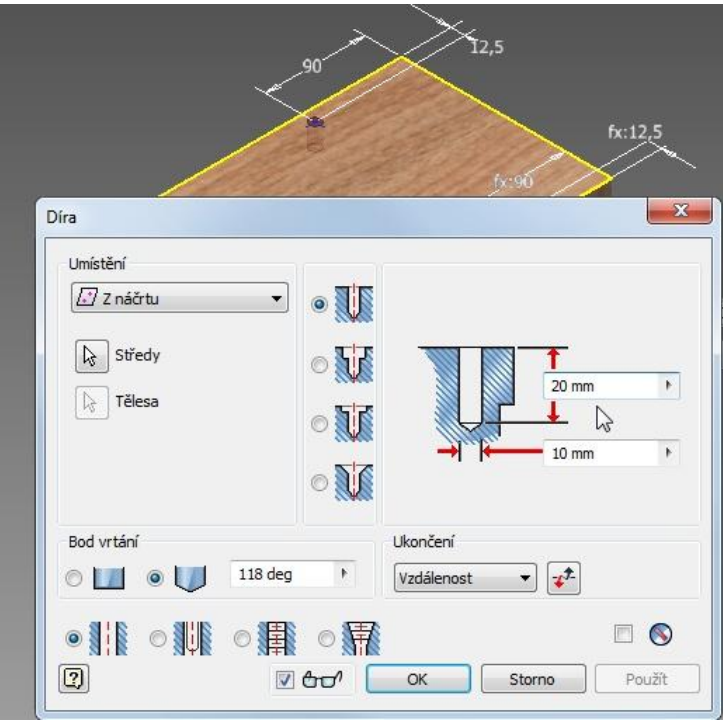

Obr. 22 – Vrtání děr pro spojovací kolíky

Součást uložíme (Ctrl+S) a pojmenujeme ji střecha.

# **5.13 Spojovací kolíky**

Vytvoříme opět novou součást a 2D náčrt. Tentokrát nebudeme kreslit obdélník, ale kružnici o průměru 10 mm. (Obr. 23)

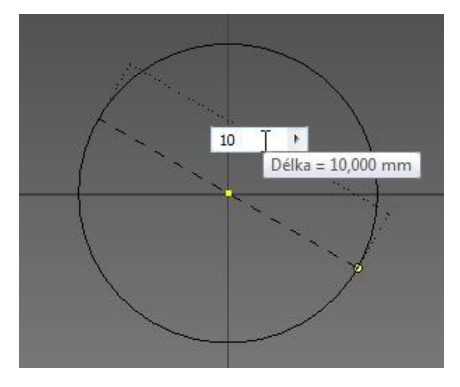

Obr. 23 – Náčrt spojovacího kolíku

Náčrt dokončíme a provedeme vysunutí na délku 50 mm.

Nyní ještě zkosíme hrany tak, že na kartě Upravit vybereme nástroj Zkosit. (Obr. 24)

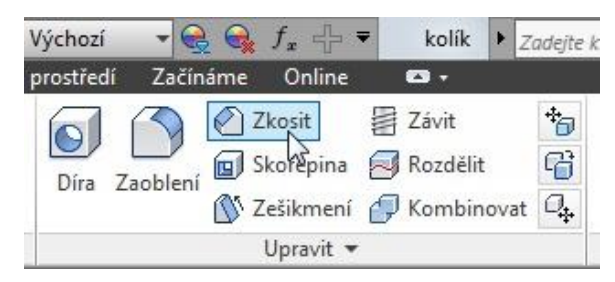

Obr. 24 – Výběr nástroje pro zkosení hran

Určíme vzdálenost 2 mm a vybereme obě hrany kolíku a potvrdíme. (Obr. 25) Můžeme si také kolíček obarvit na žluto nebo jinou barvu dle libosti. Znovu nezapomeneme součást uložit.

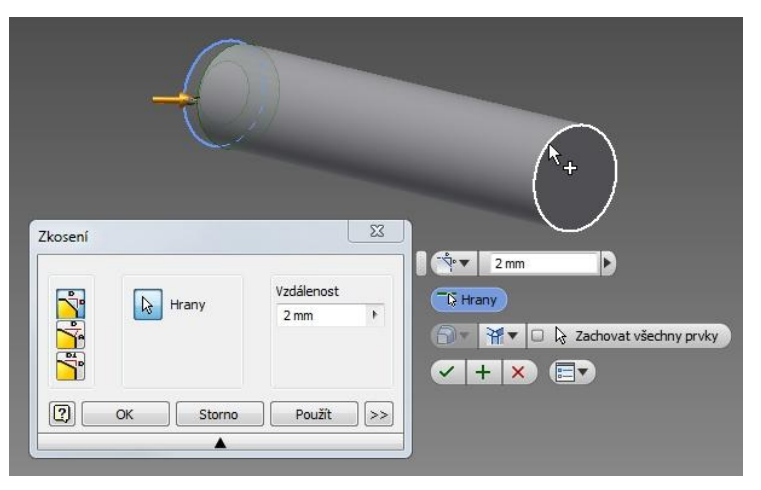

Obr. 25 – Zkosení hran

Než začneme se sestavením, připravíme si ještě poslední dvě součásti: bezpečnostní zábranu a přistávací příčku. Obě součásti budou jednoduché hranoly o rozměrech:

Zábrana: 140x35x25 mm

Příčka: 80x10x10 mm

Protože postup je stejný jako ve všech předchozích případech, nebudu jejich výrobu popisovat.

# <span id="page-37-0"></span>**6 Sestavení**

Nyní máme připraveny všechny komponenty, ze kterých se naše budka skládá, a začneme ji sestavovat dohromady. Pro sestavení se v Inventoru používá *Norma.iam.* Jednotlivé součásti nebo také i další sestavy součástí se sestavují pomocí vzájemných vazeb.

> $-x$ Vytvořit nový soubor <= <>
> (1) C:\Users\Public\Documents\Autodesk\Inventor 2013\Templates  $E$  T **4** Templates Součást – Vytvoření 2D a 3D objektů Metrické **Palcové**  $\Box$ Normalipt Plech.ipt Sestava - Sestavení 2D a 3D komponent  $\Box$  $\mathbb{R}$ Soubor: Norma.ipt Norma.iam Svařenec.iam Zobrazovaný název: Součást Jednotky: milimetr Materiál: Všeobecné V Výkres – Vytvoření dokumentu s poznámkami Tato šablona vytvoří 2D nebo 3D objekt<br>složený z konstrukčních prvků a jedno<br>nebo více těles. E. Norma.dwg Norma.idw ▼ Prezentace - Vytvoření rozložené projekce sestavy  $\delta^2$ Norma.ipn  $\boxed{2}$ Soubor projektu: Ptačí budka.ipj v Projekty... Vytvořit Storno

Vytvoříme nový soubor *Norma.aim.* (Obr. 26)

Obr. 26 – Vytvoření sestavy

Na plochu umístíme první součást – zadní čelo. (Obr. 27, 28)

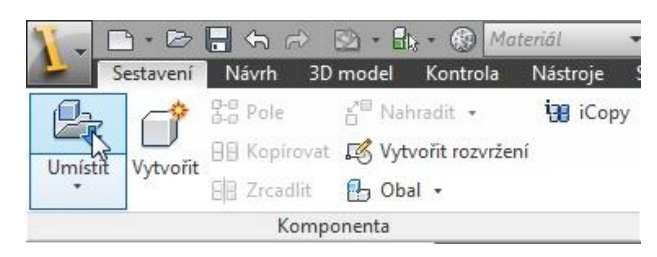

Obr. 27 – Umísťování součástí

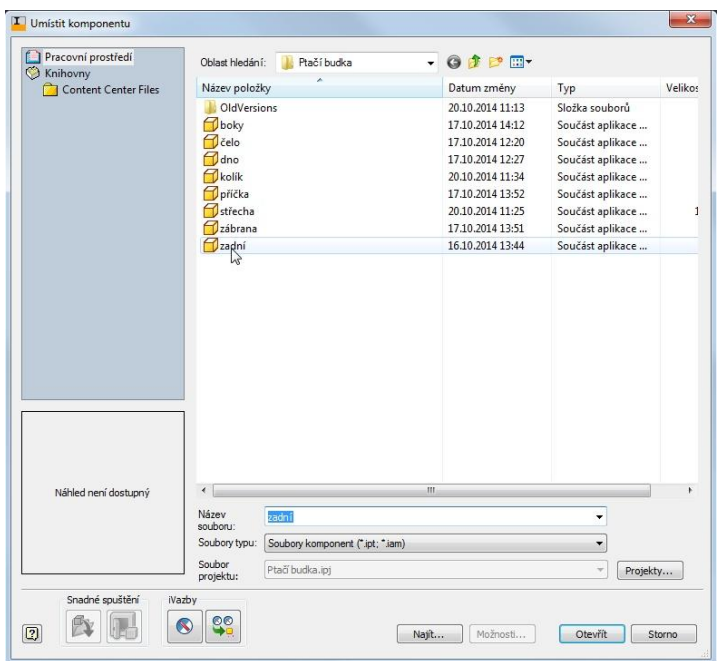

Obr. 28 – Výběr součásti pro umístění do sestavy

První umístěná součást se ihned objeví na ploše. Protože nám stačí pouze jeden zadní díl, umísťování ukončíme klávesou Esc.

Stejným způsobem na plochu umístíme dvě bočnice. (Obr. 29)

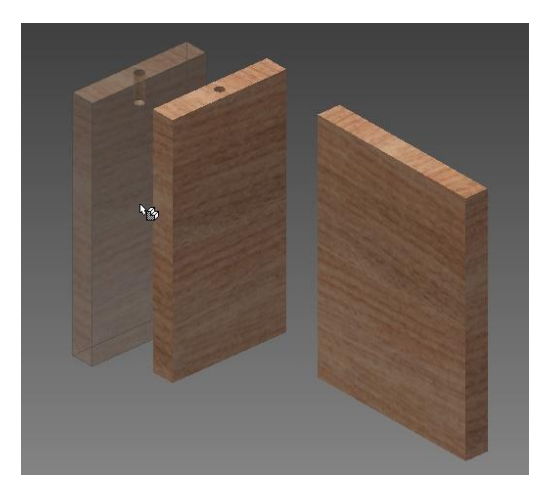

Obr. 29 – Umísťování součásti do sestavy

Pomocí vzájemných vazeb budeme jednotlivé díly spojovat. Nejdříve spojíme přední plochu zadního dílu a delší hranu bočnice proti sobě. (Obr. 30) Nástroj pro umístění vazeb najdeme na kartě Sestavení v záložce Umístění nástroj Vazby.

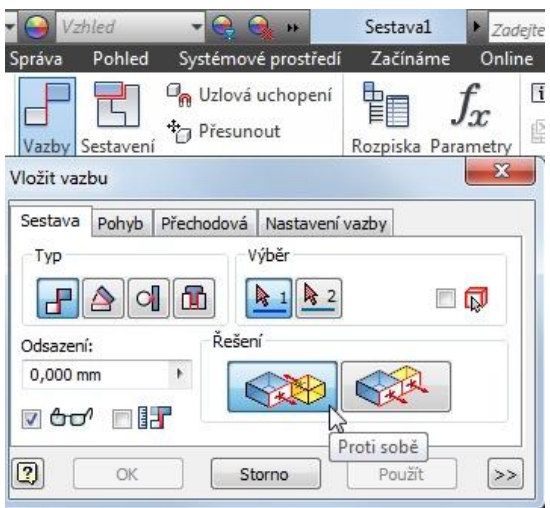

Obr. 30 – Vložení vazby (proti sobě)

Vybereme plochu zadního dílu a poté plochu hrany bočnice. Díly se ihned plochami spojí k sobě. Vždy spolu spojujeme plochy, proto si dáme pozor, abychom nevybrali pouze hranu (roh) součásti, pak by spojení nemuselo být pravoúhlé. Vazbu potvrdíme stiskem tlačítka Použít (nebo Enter). Součást si můžeme různě natáčet a naklápět pomocí VeiwCube v pravém horním rohu nebo stisknutím a držením klávesy Shift a kolečka myši (stisknutého). Ještě nám zbývá zarovnat součásti shora a z boku.

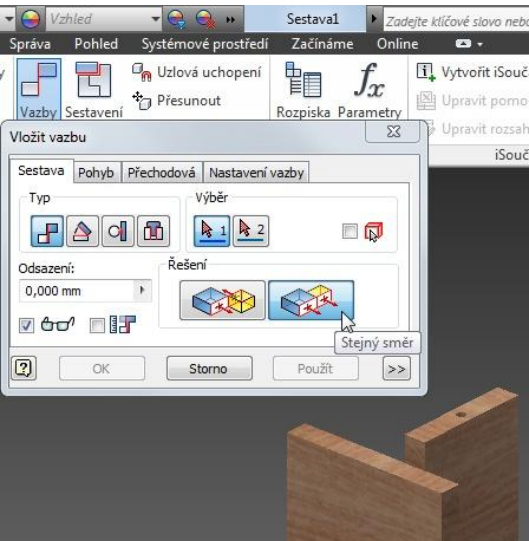

Obr. 31 – Vložení vazby (stejný směr)

Vybereme opět typ vazby "Proti sobě", ale Řešení tentokrát na "Stejný směr" (Obr. 31). Postupně klikneme na plochu horní hrany zadní stěny a poté na plochu horní hrany bočnice.

Vždy vybíráme plochy, ne hrany (rohy). Potvrdíme Enterem, nebo tlačítkem Použít a srovnáme desky ještě z boku. Vybereme plochu boční hrany zadního čela a poté boční plochu bočnice. (Obr. 32)

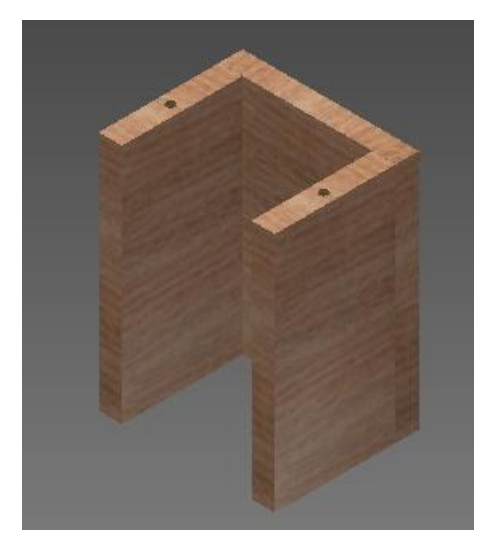

Obr. 32 – Sestava po umístění bočnic

Na plochu umístíme čelo, zábranu a příčku a všechny tři komponenty sestavíme. Začneme tím, že na čelní stranu přidáme přistávací příčku, nejprve vazbou Proti sobě, vybereme plochu čelní strany a jednu plochu příčky, poté příčku zarovnáme shora vazbou Stejný směr a určíme vzdálenost odsazení: 90 mm a potvrdíme. Podle toho, kterou plochu jsme vybrali jako první, bude hodnota kladná nebo záporná (+/-). (Obr. 33)

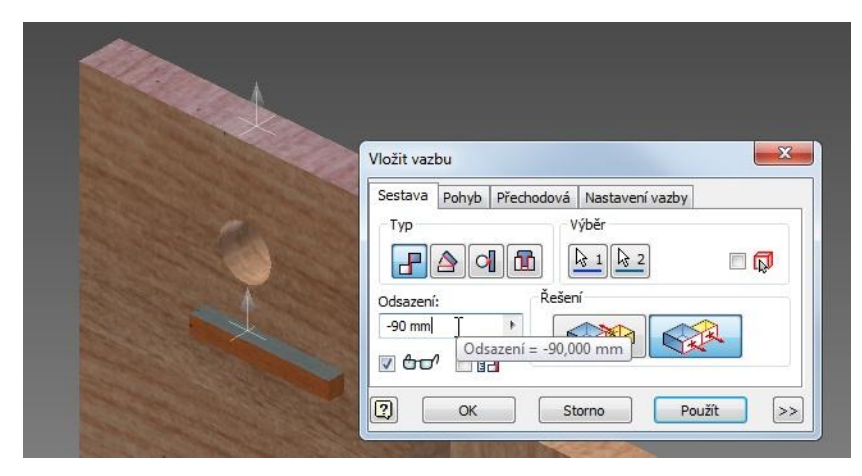

Obr. 33 – Určení odsazení příčky

Ještě příčku vycentrujeme použitím vazby Stejný směr (tentokrát z boční hrany) a odsazení zadáme 55 mm ((190 mm šířka čela – 80 mm délka příčky) / 2).

Zábranu "přilepíme" k vnitřní straně čela 110 mm od horní strany a 25 mm (síla stěny) z boku. (Obr. 34)

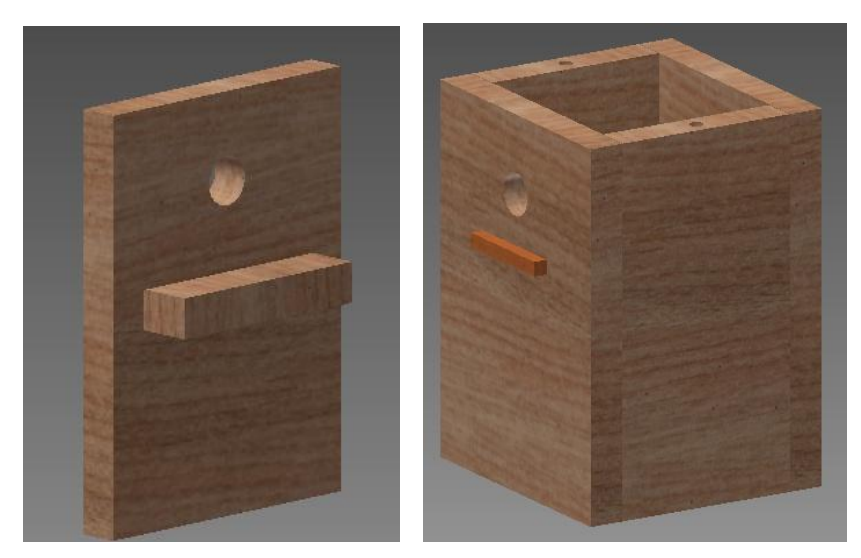

Obr. 34, 35 – Sestava

Celý komplet spojíme vazbami s bočnicí a zarovnáme obvyklým způsobem, čelní plochu hrany libovolné bočnice proti zadní ploše čela a zarovnání shora a z boku. (Obr. 35) Do sestavy také umístíme dno, které bude zarovnáno ke spodní hraně.

Nyní do sestavy umístíme dva spojovací kolíky a vložíme je do připravených děr v bočnicích. Použijeme typ vazby Vložit a řešení Zarovnat s odsazením 18 mm (znaménko opět podle toho, kterou součást jsme vybrali jako první (+/-). (Obr. 36)

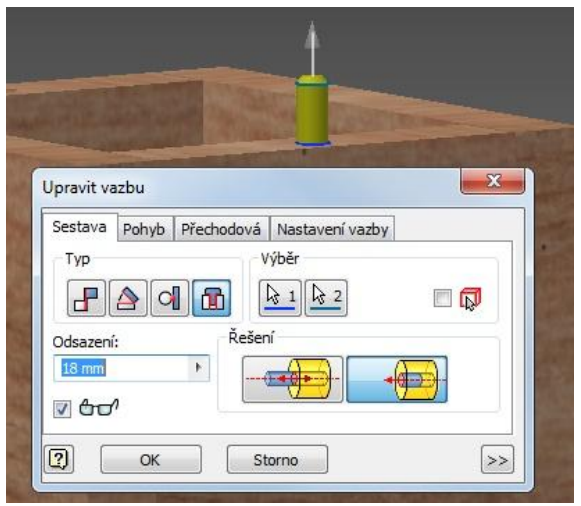

Obr. 36 – Umístění kolíků vazbou vložením.

Po umístění obou kolíků přidáme do sestavy střechu. Použijeme vazbu proti sobě a vybereme spodní plochu střechy (tu s viditelnými dírami) a některou horní plochu budky. Ponecháme stejný typ vazby a vybereme osu kolíku a osu díry, nejprve na jedné straně a poté i na druhé. Dbáme na to, aby přesazení střechy bylo vepředu. (Obr. 37) Kdyby se nám to napoprvé nepodařilo, je možné tuto vazbu najít v levém seznamu, kde jsou všechny součásti, a odstranit ji po kliknutí pravým tlačítkem myši na příslušnou vazbu. Při sestavování se také může hodit možnost součást dočasně přesunout, aby nám nepřekážela při výběru ploch pro přidávání vazeb. K tomu může dobře posloužit nástroj Přesunout (karta Sestavení záložka Umístění). Po přidání vazby se součást sama vrátí zpět na své místo, nebo ji můžeme vrátit třeba vypnutím a opětovným zapnutím vazby po kliknutí pravým tlačítkem myši na vazbu v levém seznamu Zobrazení sestavy.

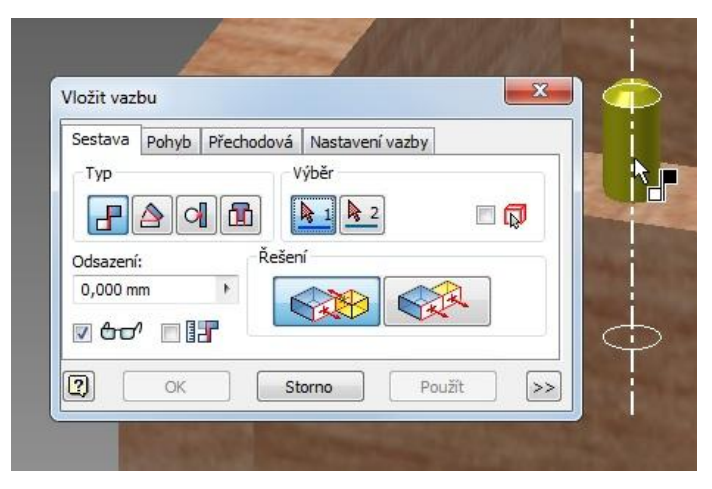

Obr. 37 – Výběr osy kolíku a díry pro sestavení střechy, vazba: proti sobě

## **6.1 Kontrola kolizí**

Program Autodesk Inventor nabízí funkce pro kontrolu správnosti, kterou je dobré provést ještě před vytvářením výkresů, a ušetřit si tak případnou zbytečnou práci. Kontrolu kolizí provedeme na kartě Kontrola tak, že si vybereme a označíme všechny součásti a poté, použijeme nástroj Kontrola kolizí. Jestliže jsme při sestavení postupovali přesně podle návodu, mělo by být vše bez chyby. Případnou chybu bychom také později objevili při vytváření výkresové dokumentace, která by na zobrazení nejspíš byla patrná.

Tímto úkonem máme ptačí budku hotovou (Obr. 38) a můžeme začít s vytvářením výkresové dokumentace pro výrobu.

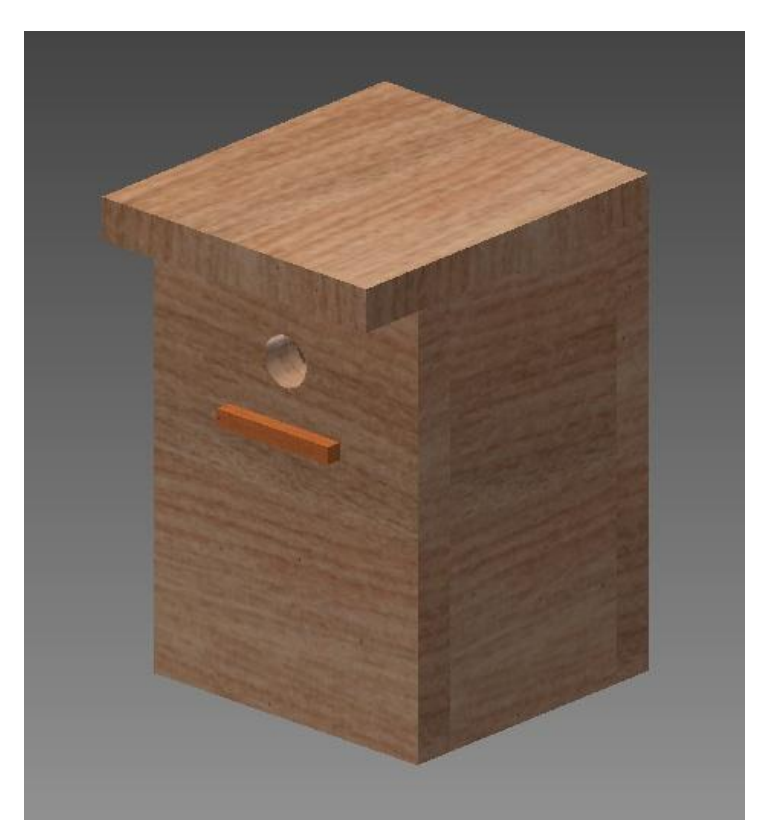

Obr. 38 – Hotová ptačí budka pro sýkorky

# <span id="page-44-0"></span>**7 Výkresy pro výrobu**

Otázky pro žáky:

- Jak zajistit přehlednost, jednoznačnost a srozumitelnost technických výkresů?
- Jak zobrazit vnitřní skryté části?

Při tvorbě a práci s technickou dokumentací je nutné dodržovat určitá pravidla. Technický výkres je základním dokumentem při návrhu nového výrobku nebo projektu, a proto musí být zpracován podle určitých zásad. Některé se naučíme při tvorbě dokumentace k naší budce. Pro výkresy se v Inventoru, stejně jako v AutoCadu, používá *Norma.dwg*.

# **7.1 Výkres sestavy**

Nový výkres vytvoříme pomocí klávesové zkratky Ctrl+N. Otevřeme si Metrické šablony a vybereme normu *ISO.dwg.* (Obr. 39)

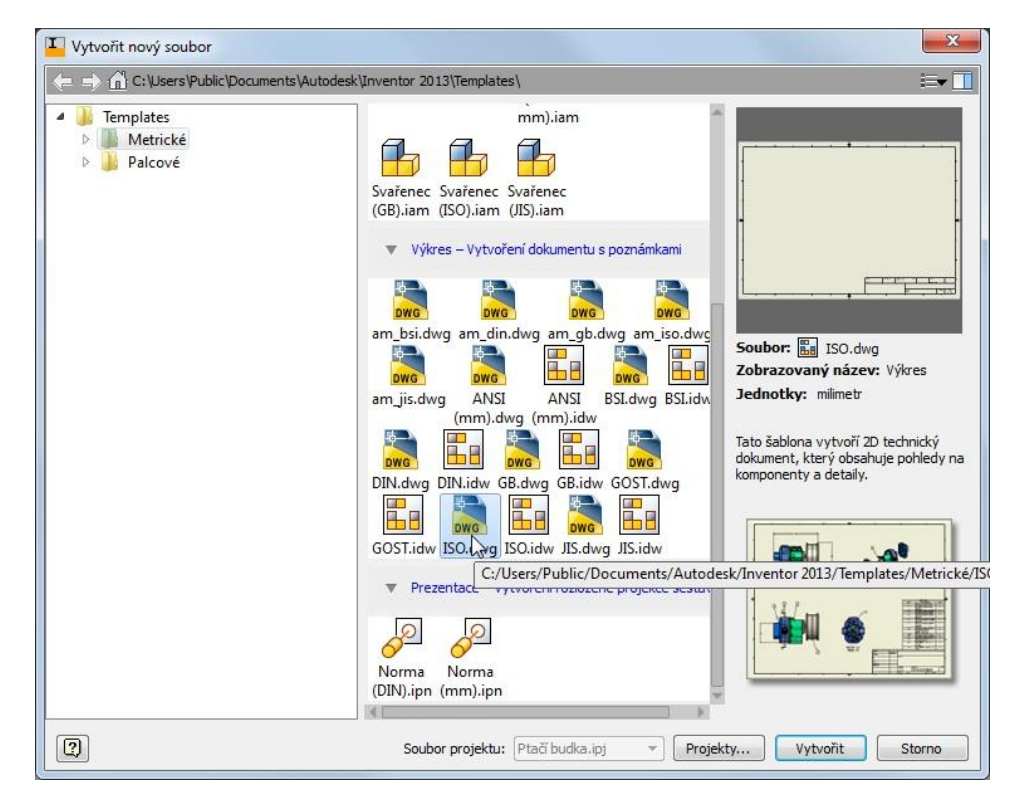

Obr. 39 – Výběr šablony pro výkres

Než začneme umísťovat součásti, přizpůsobíme si výkres možnostem naší tiskárny, která umí tisknout do formátu A4. Kdybychom vytiskli výkres A3 na papír formátu A4, mohlo by se stát, že by se část nevytiskla, anebo by se výkres přizpůsobil na stránku a nebyl by v požadovaném měřítku.

V levém sloupci se součástí vybereme pravým tlačítkem myši List:1 a tam možnost Upravit list. Zde zadáme velikost A4 a potvrdíme tlačítkem OK. (Obr. 40) Velikost je nutné zadávat proto, aby bylo možno využít zobrazení v měřítku.

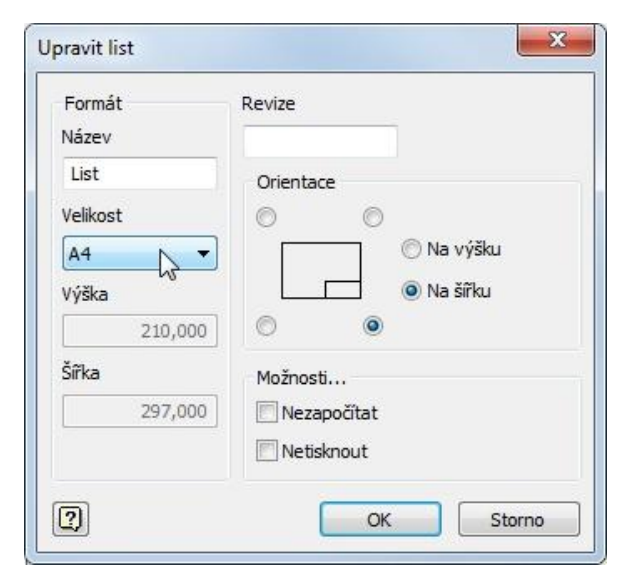

Obr. 40 – Formát výkresu

Dále si upravíme výkresové razítko, kde zadáme Název a další údaje, které jsou pro technickou dokumentaci povinné. Je to například číslo dokumentu, název výrobce atd.

Pravým tlačítkem myši klikneme na Výkres1 v levém sloupci a vybereme možnost iVlastnosti. Zde budeme upravovat kartu Souhrn, na které upravíme Nadpis, Autora a Společnost a na kartě Projekt zadáme číslo součásti. (Obr. 41 a 42)

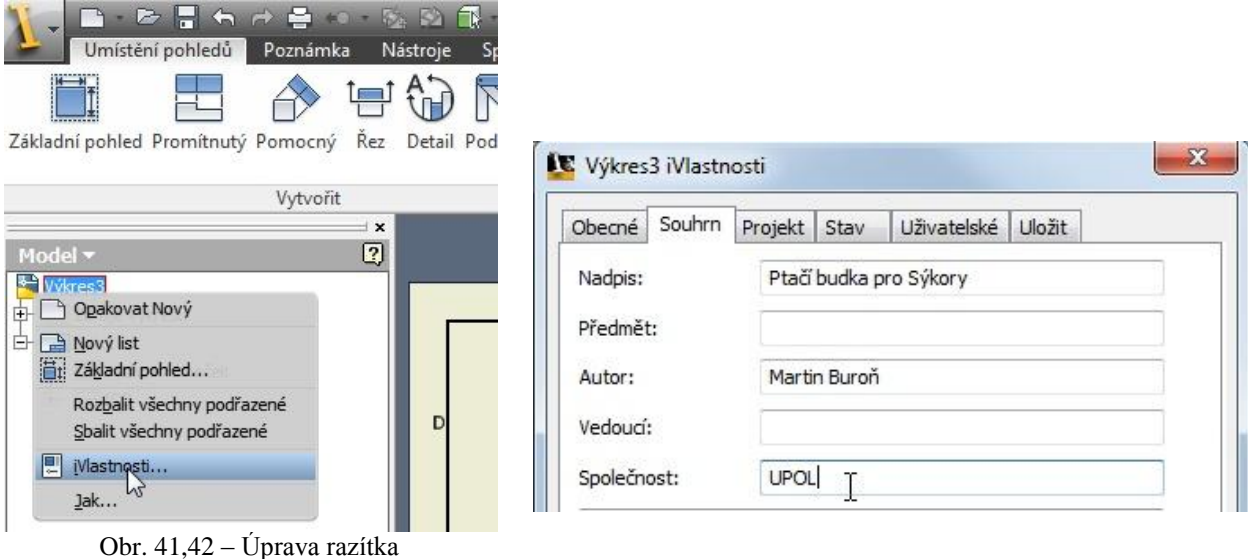

Nyní můžeme začít s umísťováním pohledů. Nejdříve umístíme základní pohled, nástroj najdeme na kartě Umístění pohledů a záložce Vytvořit. Jestliže již není předem vybrán soubor se sestavou, vybereme ji ručně, zadáme měřítko 1:4 a pohled Přední (Obr. 43). Případně můžeme Orientaci pohledu změnit kliknutím na tlačítko **R**. Styl pohledu bude nejvhodnější se zobrazenými skrytými hranami. Po zadání všech vlastnosti umístíme pohled na výkres kliknutím levým tlačítkem. Poté ještě vytvoříme promítnutý pohled půdorysu přejetím myší dolů a znovu kliknutím levým tlačítkem. Pro dokončení umístění pohledu klikneme na výkres pravým tlačítkem a vybereme možnost Vytvořit. (Obr. 44)

Tomuto způsobu zobrazení se říká pravoúhlé. Hlavní pohled by měl poskytovat nejvíce informací a ostatní pohledy, pokud je potřebujeme, zobrazují doplňující informace, které z hlavního pohledu nejsou patrné. Jestliže potřebujeme zobrazit také části, které jsou skryté, například vnitřní hrany, dutiny a díry, zobrazíme součást v řezu. Řezy a průřezy jsou zobrazení předmětu rozříznutého myšlenou rovinou. Materiál v řezu se vyznačuje šrafováním.

Další pohled, který na plochu výkresu umístíme, bude bokorys – pohled z boku, který bude v řezu, aby bylo možno zapsat kóty k vletovému otvoru a zábraně. Z menu na záložce Vytvořit vybereme nástroj Řez, klikneme na Nárys (hlavní pohled) a poté načrtneme přímku řezu

z poloviny horní hrany až k polovině spodní hrany. (Obr. 45) Pravým tlačítkem myši ukončíme náčrt výběrem tlačítka Pokračovat. Pohled v řezu umístíme vpravo.

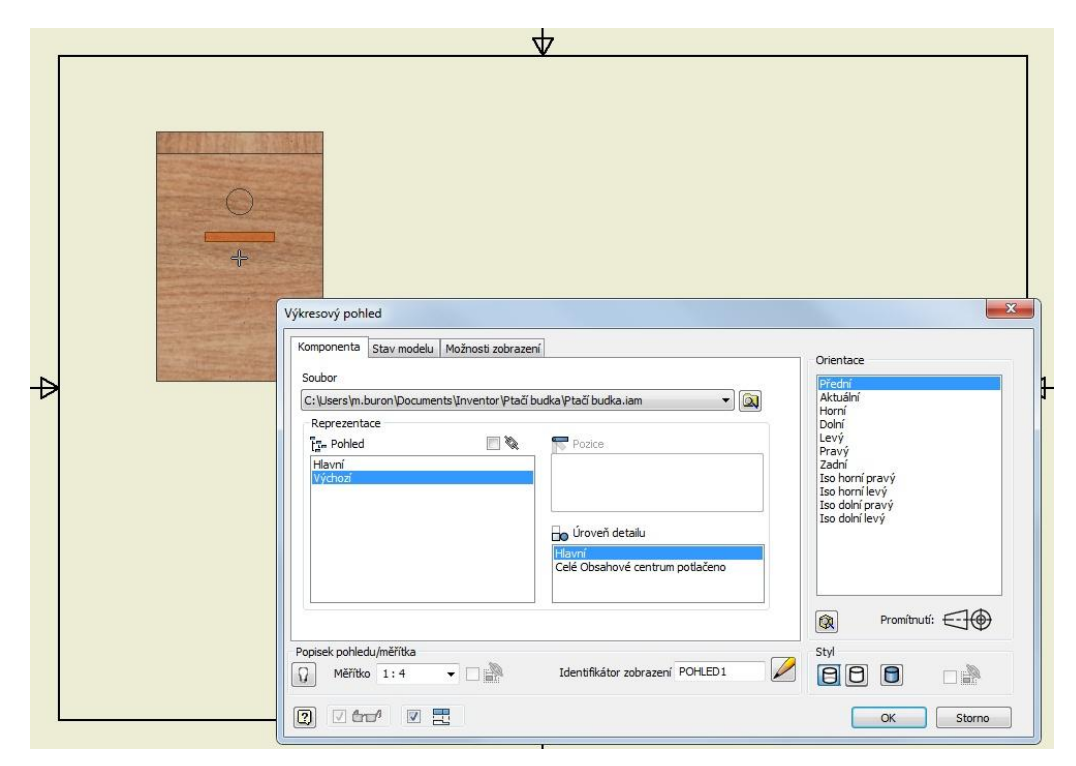

Obr. 43 – Umístění pohledu

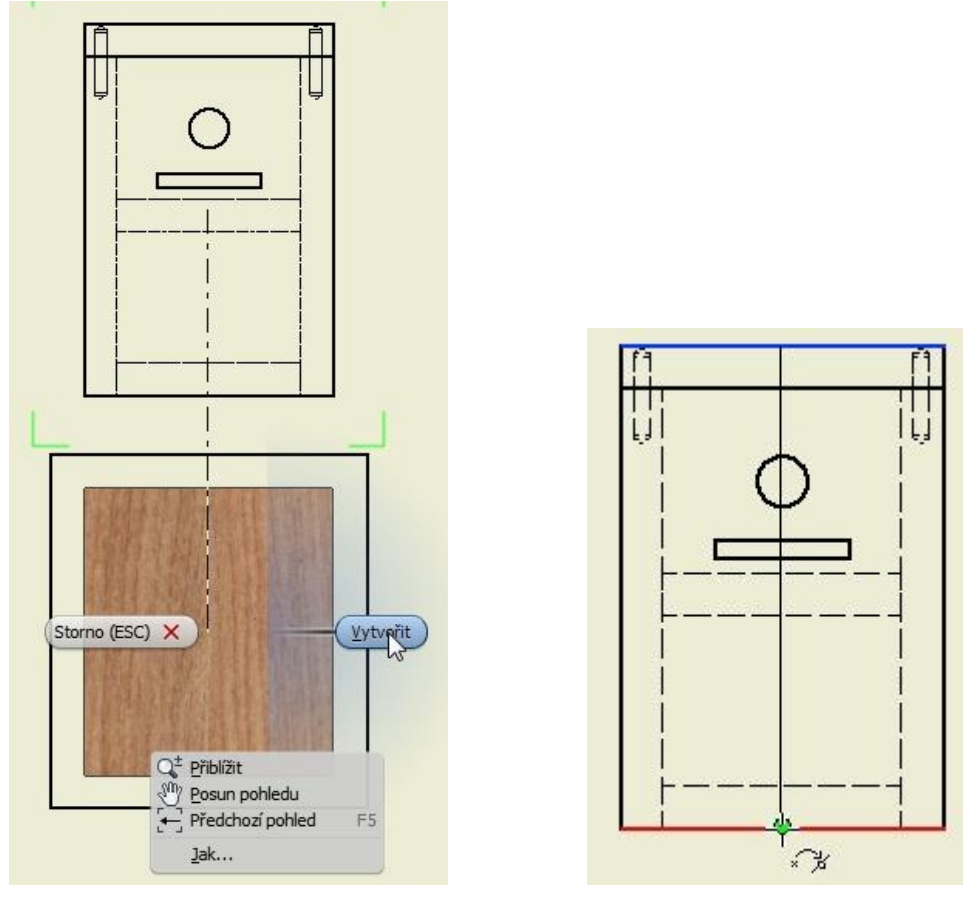

Obr. 44 – Vytvoření pohledu s půdorysem Obr. 45 – Umístění roviny řezu

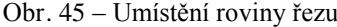

#### **7.2 Kótování**

Při umísťování kót musíme mít na paměti, že kótovat smíme pouze viditelné hrany (silné plné čáry). Jestliže potřebujeme vynést kótu na skrytou hranu, použijeme řez. Na konci zkontrolujeme, jestli některý rozměr nechybí, jestliže ano, bude nutné jej dodat, aby byla dokumentace kompletní. Dbáme také na to, aby byl výkres přehledný a srozumitelný. Kdyby mělo být velké množství kót na jednom místě, bude lepší vytvořit detail nebo nový pomocný výkres.

Na kartě Poznámka použijeme nástroj Kóta a zaneseme všechny potřebné rozměry jako na Obr. 46.

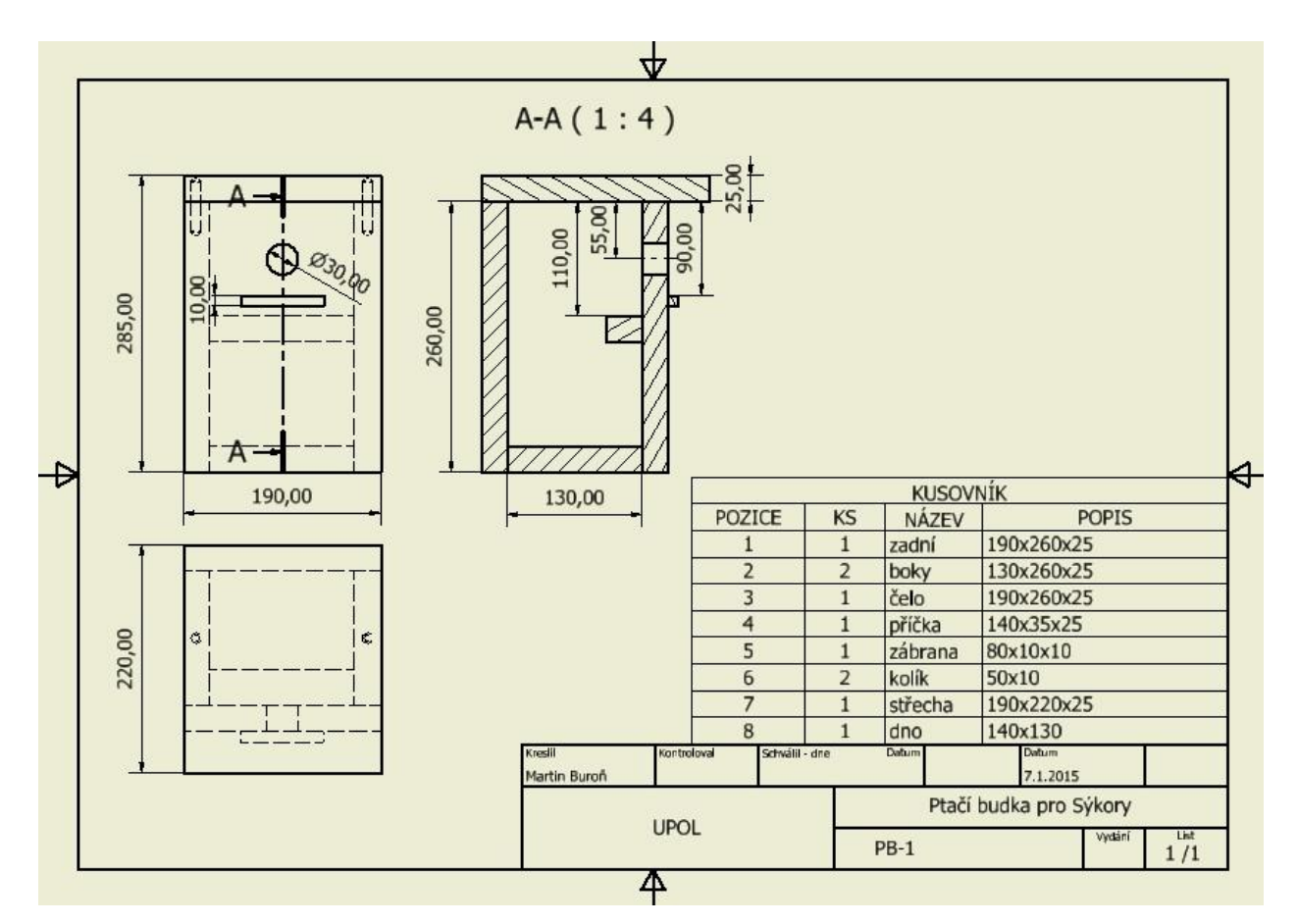

Obr. 46 – Výkres sestavy

### **7.3 Kusovník**

Na výkres sestavy přidáme kusovník. Ten je důležitý k tomu, aby bylo zřejmé, jaké součásti a v jakém množství byly k sestavení použity. Do pole Popis pak ještě přidáme základní rozměry jednotlivých součástí tak, abychom je nemuseli zadávat ve výkresu formou kóty. Tím, že takto výkres zbavíme nadbytečných kót, bude přehlednější a srozumitelnější.

Na kartě Poznámka v záložce Tabulka vybereme nástroj Kusovník. Vybereme dokument: Ptačí *budka.iam* a tabulku umístíme nad rohové razítko. Poté můžeme upravit rozměry tak, aby nám tabulka nezasahovala do výkresu. Tabulku kusovníku si upravíme a přidáme do sloupce POPIS rozměry součástí tak, že pomocí pravého tlačítka vybereme možnost Upravit kusovník. Do sloupce popis vepíšeme rozměry součástí.

Hlavičku sloupců změníme pomocí kontextového menu (pravé tlačítko myši) volbou Formát sloupce. Takto jsem přepsal sloupec POPIS na ROZMĚR a ČÍSLO SOUČÁSTI na NÁZEV.

## **7.4 Izometrický pohled a označení součástí**

V tabulce kusovníku máme všechny pozice označeny čísly 1–8. Ještě zbývá tyto pozice očíslovat na některém z pohledů. Aby byla zachována přehlednost výkresu, umístíme další pohled, tentokrát izometrický, a tím zajistíme, že budou viditelné všechny pozice, které si následně označíme příslušnými čísly podle kusovníku.

Na kartě Umístění pohledů vytvoříme další Základní pohled. Vybereme soubor sestavy Ptačí budka.iam, orientaci pohledu nastavíme na Iso dolní pravý a zvolíme měřítko 1:8, aby se nám kolem vešla ještě čísla součástí. Pohled umístíme do volného prostoru nad kusovníkem. (Obr. 47)

Označování pozic součástí provedeme na kartě Poznámka, záložka Tabulka. Pozice, které v izometrickém pohledu nejsou viditelné, jako třeba vnitřní zábrana nebo kolíky držící střechu, můžeme označit v hlavním pohledu, nebo v řezu, jak je vidět na obrázku č. 47.

## **7.5 Výkres součásti**

Pro většinu součástí nebude potřeba kreslit výkresy, protože všechny potřebné údaje lze vyčíst z kusovníku a sestavy. Pouze u střechy a boků by případný konstruktér, který by podle našeho výkresu budku vyráběl, nevěděl, kde a jak vrtat otvory pro kolíkový spoj. Za tímto účelem bude potřeba vytvořit samostatný výkres pro boky a pro střechu, ve kterých zakótujeme vrtané otvory.

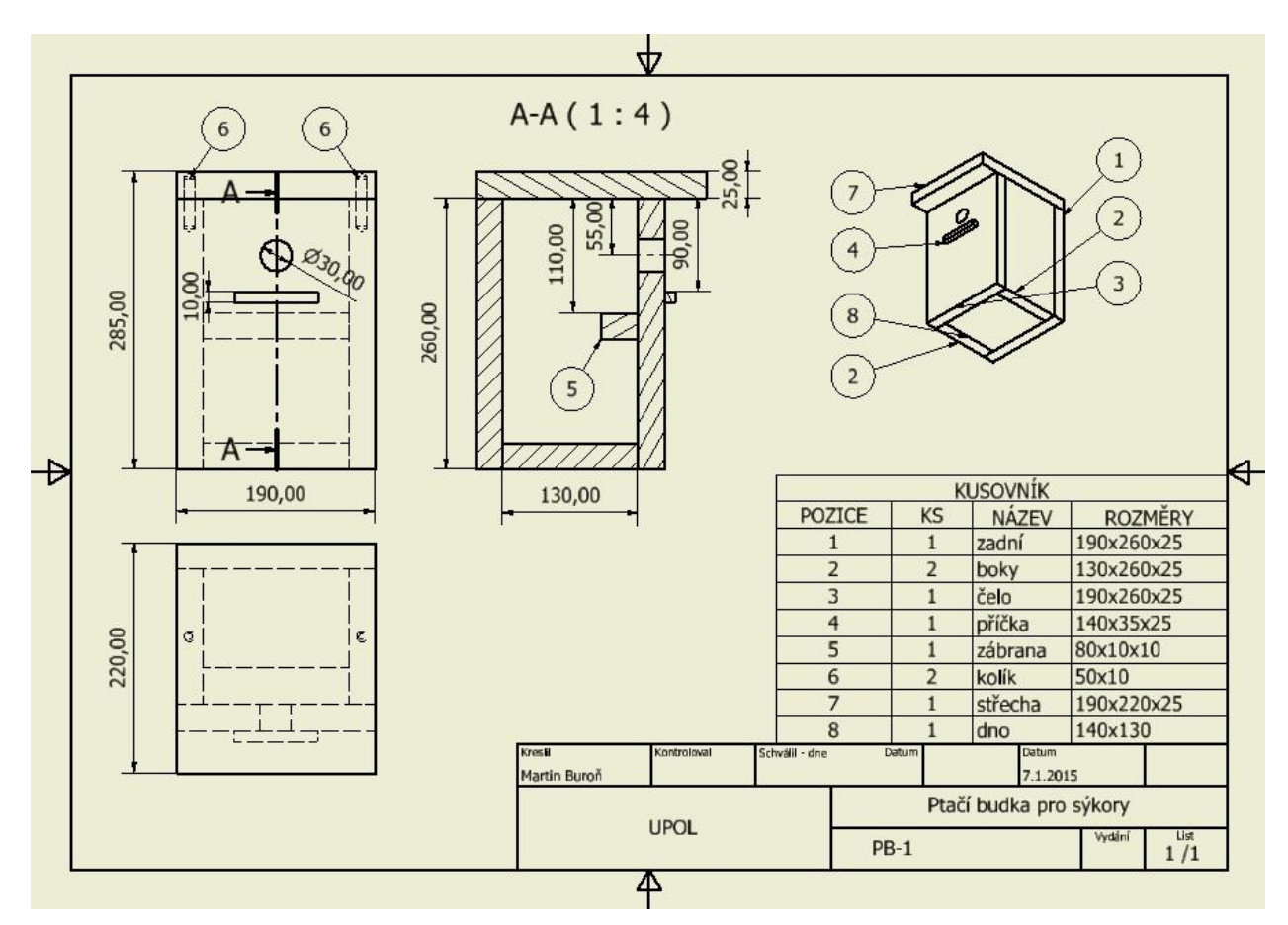

Obr. 47 – Kompletní výkres sestavy

Otevřeme si nový výkres *ISO.dwg* (nebo *.idw*) (formát *.dwg* má tu výhodu, že jej lze otevírat a upravovat také v programu AutoCAD a jiných) a nastavíme si všechny jeho parametry: velikost A4, nadpis: Ptačí budka pro sýkorky a do pole Číslo součásti napíšeme Střecha. (Nastavení formátu a rohového razítka bylo popsáno podrobně při vytváření výkresu sestavy). Umístíme na plochu pohled tak, aby byly viditelné otvory. Boční pohled provedeme v plném řezu, anebo v lomeném řezu jako na obrázku č. 48. Provedeme všechny kóty a soubor uložíme např. pod názvem Ptačí budka – střecha.

Podobně vypracujeme výkres pro boky. Opět si otevřeme nový výkres a upravíme všechny parametry. Vytvoříme hlavní pohled na bok shora tak, aby byl viditelný otvor a vpravo od něj pohled zboku. Pravým tlačítkem myši tyto dva pohledy necháme vykreslit. Aby bylo možné umístit kótu také na boční díl, vytvoříme částečný řez.

Jednou klikneme levým tlačítkem na boční pohled (ten vpravo) a na kartě Umístění pohledů, záložce Náčrt namalujeme kolem vyvrtaného otvoru nepravidelný tvar jakoby od ruky. Tvar musí být uzavřený, proto poslední bod náčrtu spojíme s prvním začátečním bodem. (Obr. 49) Potvrdíme pravým tlačítkem a dokončíme náčrt. Na kartě Umístění pohledů, záložce

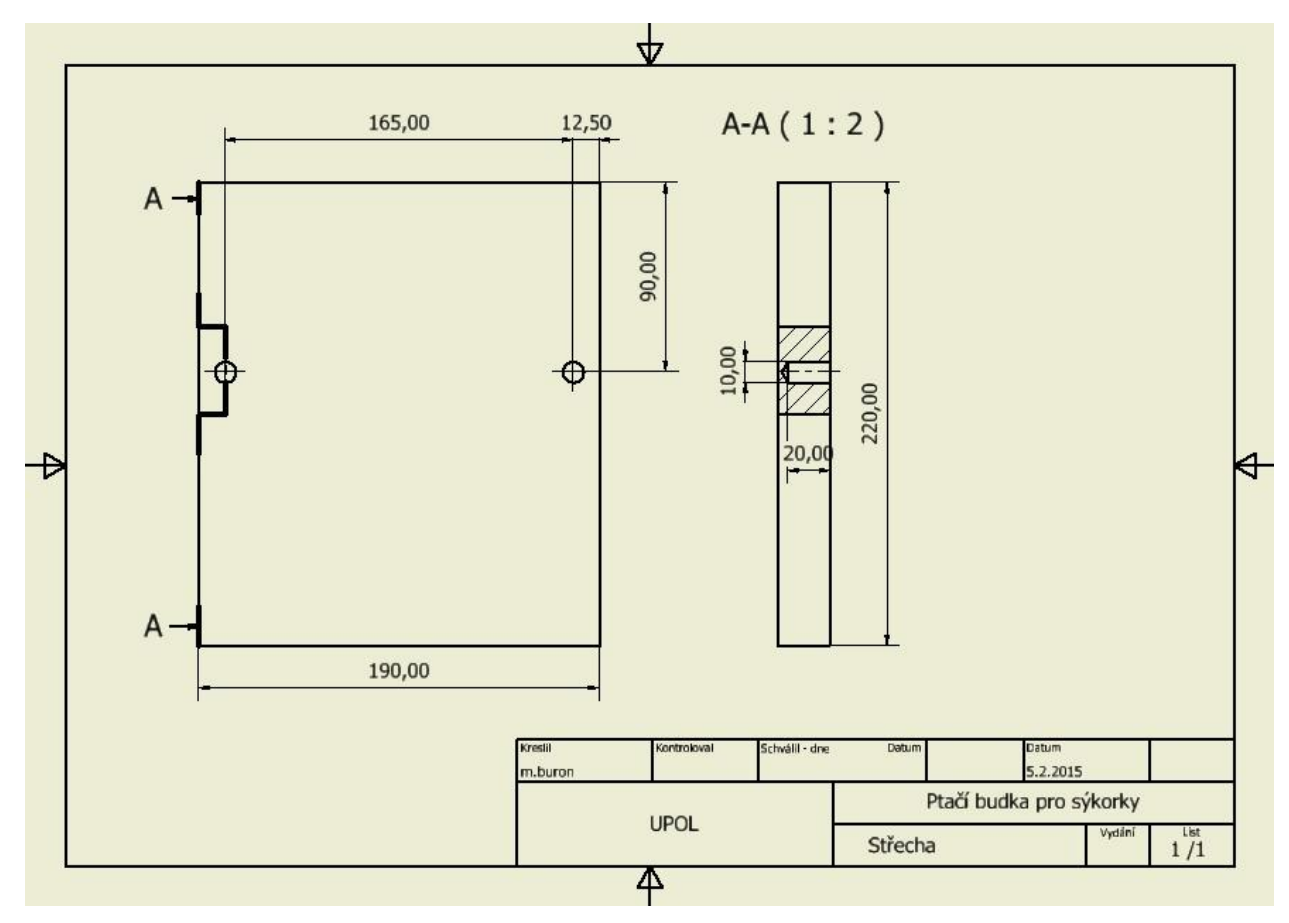

Obr. 48 – Výkres součásti Střecha

upravit zvolíme nástroj pro Částečný řez a poté vybereme levým tlačítkem boční pohled (s náčrtem), hloubku zvolíme Do otvoru a klikneme na čárkovanou čáru skryté díry uprostřed našeho náčrtu. Potvrdíme tlačítkem OK a částečný řez je hotov.

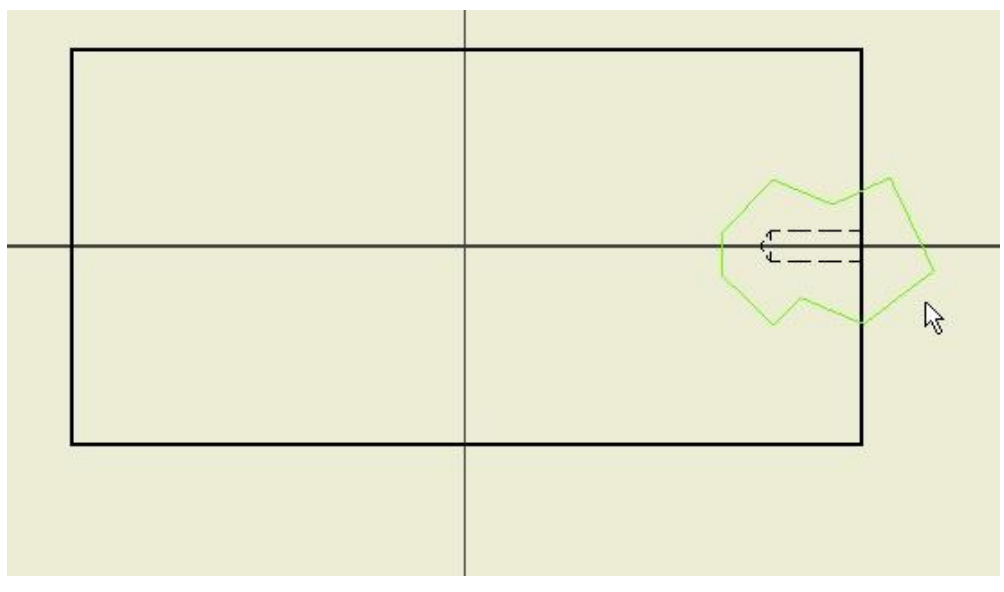

Obr. 49 – Náčrt pro částečný řez

K otvoru přidáme kóty a výkres uložíme pod názvem Ptačí budka – boky. (Obr. 50)

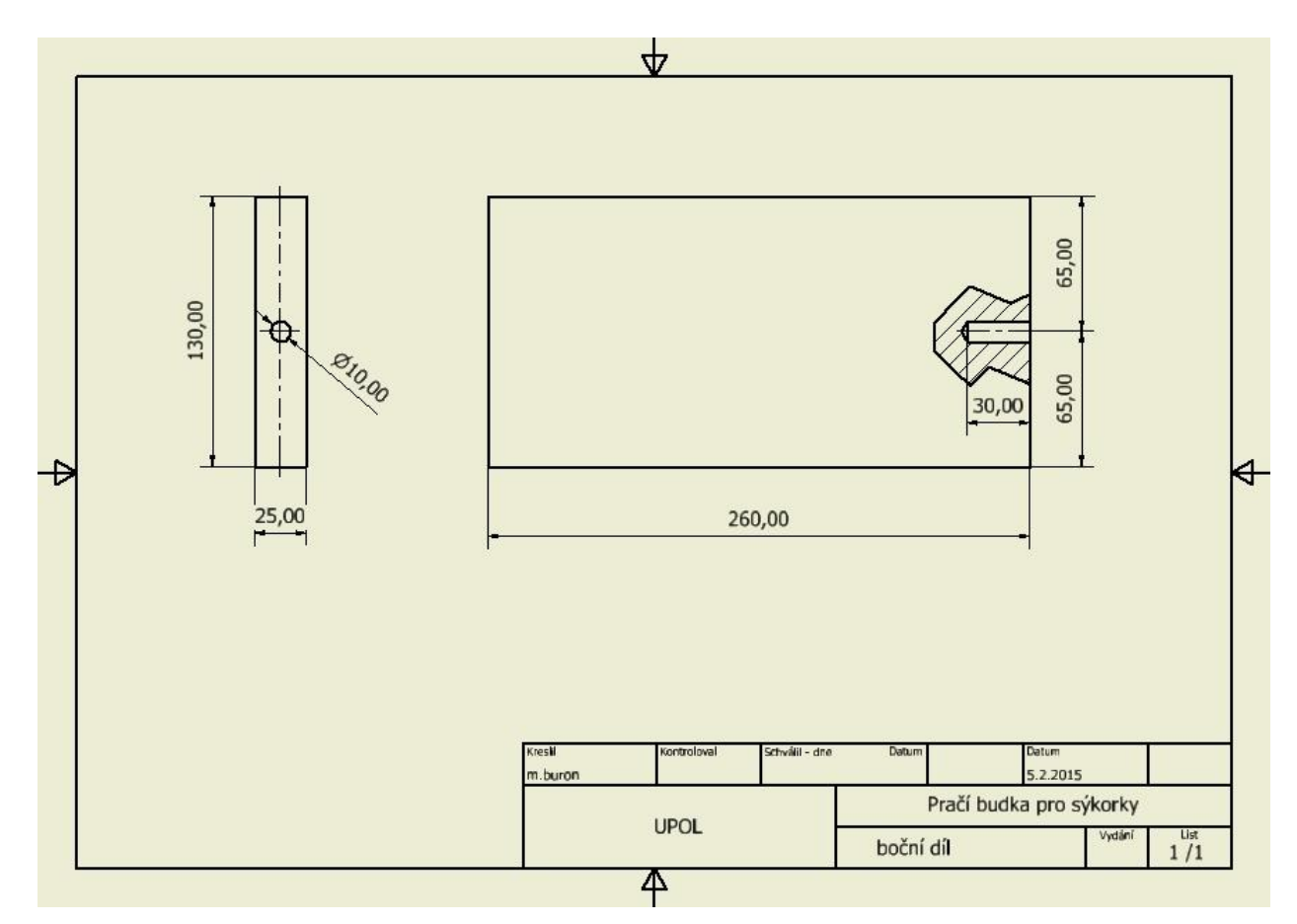

Obr. 50 – Výkres součásti – boky

# <span id="page-54-0"></span>**8 Dokončení projektu**

Nyní, když již umíme prostředí Autodesk Inventoru z části ovládat, můžeme projekt Ptačí budka dokončit. K tomu nám ještě chybí vyřešit několik důležitých drobností, které budete projektovat samostatně a možná bude potřeba pozměnit model nebo jej doplnit o nové součásti.

Nejdříve se zamyslíme, jestli je vše projektováno správně, jestli by šlo něco udělat jinak, jednodušeji nebo lépe? Jakým způsobem budeme součásti spojovat (vruty, hřeby, lepení)? Dále je potřeba vyřešit jakým způsobem a v jaké výšce bude ptačí budka přichycena ke stromu. Přitom zohledníme to, že bude potřeba každoročně provádět servisní prohlídku a čištění, budeme dbát na to, aby při montáži nedošlo k poškození stromů nebo aby nedošlo k pádu již osídlené ptačí budky či aby nebyla snadno dostupná pro kočky, které by mohly sýkory ohrozit.

Vámi navržená řešení vymodelujte a připravte další výkres, který bude znázorňovat způsob a provedení montáže ptačí budky ke stromu.

## **8.1 Výroba prototypu**

Součásti projektu by měla být výroba ve školních dílnách. Výrobou prototypu ověříme správnost našeho návrhu, případně odhalíme nedostatky. Zde je možnost prakticky ověřit důsledky a dopady, které vzniknou případným nedokonalým návrhem nebo chybou v dokumentaci. Zjištění případné chyby žáky vede k hledání vhodnějšího řešení.

## <span id="page-55-0"></span>**Závěr**

Cílem této bakalářské práce bylo vytvořit a prakticky vyzkoušet použití CAD systému Autodesk Inventor jakožto nástroje k rozvoji technického myšlení a technické kreativity, připravit jednoduchý návod k prvotnímu seznámení s prostředím a ovládáním programu a nastínit další možnosti, jak by bylo možno tento software dále využít.

Autodesk Inventor je výborný nástroj nejen pro vývoj a projektování konstrukcí, ale může být užitečný také při rozvoji technického myšlení a při výuce techniky a technicky zaměřených předmětů. Jeho velkou výhodou je variabilita a jednoduchost provádění změn a modifikací, okamžitá kontrola provedených úprav na 3D náhledu modelu, jednoduchost přípravy výkresové dokumentace a v neposlední řadě také dostupnost samotného softwaru.

Již při psaní a později také při praktickém použití s dobrovolníky šesté třídy základní školy jsem zjistil největší nevýhodu použití Autodesk Inventoru jako pomůcky k rozvoji technického myšlení. I když je ovládaní Autodesk Inventoru intuitivní a prostředí přehledné, není pro úplného nováčka v oboru ihned začít využívat všechny užitečné funkce a postupy, které program umožňuje jednoduché. Dříve, než můžeme začít pomýšlet na samostatnou činnost žáků při řešení konstrukčních problémů, musíme se nutně zabývat se samotným rozhraním, prostředím a nástroji programu a naučit se software nejprve ovládat. Proto je v praktické části věnována značná část právě tomuto problému.

V budoucnu by bylo dobré navázat na toto téma a pokračovat již s praktickými příklady a konstrukčními nebo funkčními úkoly, které by žáci pomoci Autodesk Inventoru řešili a využili tak nabyté zkušenosti a znalosti z tohoto úvodu.

#### **Seznam bibliografických citací**

- 1. *Autodesk Inventor*, (online) (cit. 2015-03-20). Dostupné z:<http://www.cadstudio.cz/inventor>
- 2. *Education Comunity HOME*, (online) (cit. 2015-03-20). Dostupné z:<http://www.autodesk.com/education/home>
- 3. HRUBÝ, L., Systémové požadavky pro Autodesk Inventor 2013. *3Dinventorblog,*  (online) (vyd. 2012-03-20). Dostupné z: [http://www.inventor3dblog.cz/systémové](http://www.inventor3dblog.cz/systémové-požadavky-pro-autodesk-inventor-2013/)[požadavky-pro-autodesk-inventor-2013/](http://www.inventor3dblog.cz/systémové-požadavky-pro-autodesk-inventor-2013/)
- 4. KLIČKOVÁ, M. *Problémové vyučování ve školní praxi.* 1. vyd. Praha, Státní pedagogické nakladatelství, 1989. 118 s. ISBN 8004235220
- 5. KROPÁČ, J. K problému uceleného pojetí výuky obecně technických předmětů. *e-Pedagogium* (online), 2004, roč. 4, č. 1. Dostupné z[:](http://epedagog.upol.cz/eped1.2004/index.htm) [http://epedagog.upol.cz/eped1.2004/index.htm.](http://epedagog.upol.cz/eped1.2004/index.htm) ISSN 1213-7499. Tištěná forma ISSN 1213-7758.
- 6. KROPÁČ, J., HAVELKA, M. *Poznámky k pojmu "Technické myšlení"*, Dostupné z: [www.kteiv.upol.cz/uploads/soubory/kropac/1.doc](http://www.kteiv.upol.cz/uploads/soubory/kropac/1.doc)
- 7. KROPÁČ, J., KUBÍČEK, Z., CHRÁSKA, M. a HAVELKA, M. *Didaktika technických předmětů : vybrané kapitoly*. 1. vyd. Olomouc, Univerzita Palackého, 2004, 223 s. ISBN 80- 244-0848-1
- 8. KUDRJAVCEV, T. V. O struktuře technického myšlení a prostředcích jeho rozvoje, *Pedagogika* 6/1974, str. 645–655, Dostupné z: [http://pages.pedf.cuni.cz/pedagogika/?p=8023.](http://pages.pedf.cuni.cz/pedagogika/?p=8023) ISSN 2336-2189. Tištěná forma ISSN 0031-3815
- 9. *Ministr školství chce učit děti zručnosti. Podpoří obnovení dílen*, *ČT24*, (aktualizováno 2014-06-27), (online), Dostupné z: [http://www.ceskatelevize.cz/ct24/domaci/skolstvi/278520-ministr-skolstvi-chce-ucit](http://www.ceskatelevize.cz/ct24/domaci/skolstvi/278520-ministr-skolstvi-chce-ucit-deti-zrucnosti-podpori-obnoveni-dilen/)[deti-zrucnosti-podpori-obnoveni-dilen/](http://www.ceskatelevize.cz/ct24/domaci/skolstvi/278520-ministr-skolstvi-chce-ucit-deti-zrucnosti-podpori-obnoveni-dilen/)
- 10. PECINA, P. *Tvořivost ve vzdělávání žáků*. 1. vyd. Brno, Masarykova univerzita, 2008, ISBN 978-80-210-4551-4
- 11. SERAFÍN, Č., Technické myšlení ve vztahu k výuce podporované a realizované elektrotechnickými stavebnicemi, *Journal of Technology and Information Education* (online), 3/2009, ročník 1, číslo 2. Dostupné z: [http://jtie.upol.cz/09\\_2.htm.](http://jtie.upol.cz/09_2.htm) ISSN 1803-6805. Tištěná forma: ISSN 1803-537X
- 12. *Základní parametry a rozměry budek*. *Česká společnost ornitologická* (online), (cit. 2015-03-20) Dostupné z:<http://www.cso.cz/index.php?ID=201>

#### **Seznam příloh**

- 1. Systémové požadavky Autodesk Inventoru 2013
- 2. Výkresová dokumentace k projektu.
	- a. Výkres sestavy
	- b. Výkres součásti Střecha
	- c. Výkres součásti Bok

#### **Přílohy**

#### **1 Systémové požadavky Autodesk Inventoru 2013**

#### Verze systému:

- Windows 7 (SP1) (32-bit nebo 64-bit) Home Premium, Professional, Ultimate nebo Enterprise edition
- Windows XP Professional (SP3) nebo Windows XP Professional x64 Edition (SP2)

#### Procesor:

- lntel Pentium 4,2 GHz nebo rychlejší; Intel Xeon, Intel Core,
- AMD Athlon 64, nebo AMD Opteron nebo novější procesor

#### Paměť:

● 2 GB RAM (min. 1 GB pro Inventor LT; 8 GB pro komplexnější modely)

#### Další:

- Microsoft Direct3D 10 (doporučeno) nebo Direct3D 9
- 1 280 x 1 024 nebo vyšší rozlišení Adobe® Flash® Player 10
- Internet Explorer 6.x do verze 9
- Microsoft .Net Framework 4.0